# **MOD 1**

## **INFORMATION TECHNOLOGY**

## **Definizione di IT, Informatica, ICT**

Per **Information Technology** (**IT**) si intende letteralmente la tecnologia dell'informazione, ovvero la tecnologia usata dai computer per creare, memorizzare e utilizzare l'informazione nelle sue molteplici forme (dati, immagini, presentazioni multimediali, ecc.).

Con **Informatica** (cioè *Informa*zione + Auto*matica*) si intende la scienza che studia i computer nelle loro componenti hardware e software.

**Information and Communication Technology (ICT)**, ovvero tecnologia dell'informazione e della comunicazione, è un'espressione utilizzata per descrivere l'area di attività tecnologiche e industriali legate agli strumenti che consentono di comunicare o diffondere informazioni e notizie.

Con **New Economy** si intende una nuova forma di economia che vede raggruppate l'economia delle telecomunicazioni, dei media, di Internet, dell'informatica e delle biotecnologie. Secondo gli esperti del settore, questa economia porta alla nascita di nuove professioni, a ritmi di vita e di lavoro più stressanti e a una conseguente riduzione dell'attività fisica.

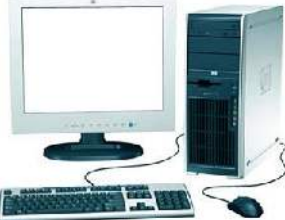

**IL SECONDER EN ENEXTE DE L'ADALISTAN DE L'ADALISTAN DE L'ADALISTAN DE L'ADALISTAN DE L'ADALISTAN DE L'ADALISTA** allo scopo di elaborare dati ad altissima velocità.

Le sue caratteristiche sono:

*-Velocità*: svolge milioni di istruzioni al secondo;

*-Precisione*: il margine di errori è nullo;

*-Versatilità*: può svolgere compiti molto diversi fra loro.

Il computer è costituito da parti materiali ed è progettato per eseguire **programmi** (ovvero insiemi di istruzioni).

Per **Hardware** si intendono i componenti materiali, tangibili del computer: tastiera, video, mouse, scheda madre, scheda video, stampante, ecc. (l'aggettivo inglese "hard" significa "duro, rigido" e la parola "ware" può essere tradotta con "materiale").

Per **Software** si intendono i programmi, ovvero gli insiemi di istruzioni che il computer esegue. I programmi più comunemente adoperati per creare documenti, sviluppare immagini, gestire la contabilità, ecc. non sono altro che software.

È un software anche il Sistema Operativo, il sistema base, senza il quale tutti gli altri programmi non potrebbero essere utilizzati dal computer. Esempi di sistemi operativi sono:

Windows Mac OS

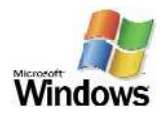

Linux

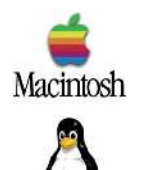

# **Tipologie di computer**

Il primo calcolatore elettronico fu l'**Eniac**, (Electronical Numerical Integrator And Calculator) che nacque nei primi anni '40 e venne utilizzato fino al 1955. Era costituito da 18.000 valvole ed aveva una dimensione di circa 160 mq.

L'evoluzione tecnologia costante ci permette di avere a disposizione diversi tipi di computer che variano in potenza e dimensioni.

**Mainframe**: è un grande elaboratore centrale, con ottime prestazioni in termini di capacità di calcolo e di memoria. Abitualmente viene utilizzato per gestire medie e grandi imprese. Un mainframe può servire contemporaneamente un elevato numero di utenti.

**Mini Computer**: è un calcolatore molto simile al *mainframe* da cui si differenzia per il formato e la potenza. Un Mini Computer, infatti, può servire contemporaneamente non più di 200 utenti.

**Personal Computer**: sono piccoli elaboratori ideati per l'uso personale. Il termine PC fu coniato la prima volta dall'IBM per identificare il loro primo microcomputer. L'uso più significativo del computer è in ambito lavorativo. In ambito familiare, invece, è prevalso da sempre l'uso ricreativo, anche se da qualche tempo si sta diffondendo sempre più il telelavoro. Il PC, ormai, si è affermato su scala mondiale: milioni di persone possiedono macchine in grado di elaborare dati e documenti e creare immagini. Col tempo, i prezzi si sono notevolmente ridotti: in media, variano da alcune centinaia di euro ad oltre cinquemila euro.

**Laptop computer**: (chiamato anche notebook computer o più comunemente portatile) è un PC di piccole dimensioni, adatto al trasporto e caratterizzato da alimentazione a batteria (ricaricabile), schermo piatto a cristalli liquidi, dimensioni ridotte. Il costo di un portatile è circa il doppio rispetto a un normale PC di potenza equivalente. Un computer portatile offre notevoli vantaggi ma comporta anche diversi inconvenienti. È leggero e maneggevole, funziona per qualche ora senza la necessità di un'alimentazione a corrente e si può portare con estrema facilità in viaggio o in vacanza. Per quanto riguarda gli svantaggi, il laptop è più caro di un normale PC, ha una limitata capacità di aggiornamento ed espansione e non dà la possibilità di collegarsi a molte periferiche.

Il più piccolo dei computer è il **Palmare**, computer tascabile con potenzialità e prestazioni limitate.

**Network computer**: computer a basso costo, che funziona grazie ad un server a cui è collegato e dal quale preleva le risorse necessarie per poi elaborarle in locale.

**Workstation**: è un sistema con elevate prestazioni di calcolo e funzioni grafiche, solitamente utilizzato per la progettazione.

Tra i tipi di computer includiamo, inoltre, i **Super computer**, sistemi dotati di una elevata potenza elaborativa e che svolgono funzioni di calcolo molto complesse.

**Terminale**: è la postazione di lavoro che utilizza la rete per stabilire una connessione a sistemi di elaborazione remoti per l'accesso a dati e servizi.

Esistono due tipi di terminali:

*-***terminale** "**intelligente**": dotato di micro-processore e di memoria ed in grado, quindi, di elaborare informazioni in maniera autonoma anche in assenza di collegamento telematico con il computer centrale.

*-***terminale** "**stupido**": non possiede né microprocessore, né memoria e quindi non

può elaborare dati ma semplicemente leggerli dal computer centrale e chiederne l'elaborazione allo stesso.

Troviamo inoltre i **terminali self-service**, come gli sportelli automatici, gli sportelli informativi o le biglietterie automatiche che hanno uno schermo sensibile al tatto, pochi tasti, una guida in linea ed un uso diffuso di menu.

## **HARDWARE**

## **Componenti principali**

Un computer è paragonabile ad una grande scatola in cui vengono immessi dei dati, i quali, dopo essere stati immagazzinati (dalla memoria), elaborati e processati (dalla CPU), vengono restituiti sotto forma di risultati. Tecnicamente è chiamata **input** la serie dei dati immessi nel computer, mentre è chiamato **output** l'insieme dei risultati.

Le **unità di input** sono i dispositivi che permettono l'immissione dei dati nel computer (tastiera, mouse, scanner, ecc.). Le **unità di output**, invece, sono i dispositivi che ricevono i dati dal computer (video, stampante, altoparlanti, ecc). Vi sono anche dispositivi che hanno la funzione sia di input che di output (modem, touch screen). Le unità di input e di output sono anche dette **unità periferiche**.

## **CPU**

La parte più importante del sistema, il "cervello" del computer, è la **CPU** (Central Processing Unit, unità centrale di elaborazione) o processore, che ha il compito di elaborare le informazioni acquisite.

La CPU decifra ed esegue le istruzioni che risiedono nella memoria principale grazie a due unità che si chiamano:

-CU o unità di controllo (Control Unit)

-ALU o unità aritmetico logica (Arithmetic Logic Unit)

Vediamo di esaminare più in dettaglio le funzioni di queste due componenti della CPU.

La **CU** è quella parte di CPU che controlla e organizza l'attività dei dispositivi collegati all'elaboratore: recupera tutte le istruzioni dalla memoria, le decifra e le esegue.

La **ALU** è l'unità aritmetico logica in cui vengono effettuati i calcoli aritmetici e logici richiesti dalle istruzioni del programma.

Ogni istruzione è costituita da un **codice operativo**, che identifica l'istruzione e ne specifica la forma di indirizzamento, e da un **operando**, che è il dato su cui opera l'istruzione.

La velocità della CPU viene misurata in Megahertz (MHZ), ovvero in milioni di hertz.

1 Megahertz = 1 milione di cicli al secondo

1 Gigahertz = 1 miliardo di cicli al secondo Le prestazioni di un computer sono date, oltre che dalle prestazioni dei singoli componenti, anche dall'equilibrio tra i suoi elementi. Se, ad esempio, un computer fosse dotato di una CPU molto rapida ad elaborare i dati ma di una memoria RAM non sufficientemente ampia e veloce, le prestazioni complessive risulterebbero basse. La RAM costituirebbe in questo caso un "collo di bottiglia".

Gli elementi che influenzano maggiormente le prestazioni di un PC sono:

-l'unità centrale di elaborazione (CPU),

-la RAM,

-l'utilizzo di più programmi contemporaneamente (multitasking),

-la scheda video (nel caso in cui si lavori con elementi grafici), -la velocità di accesso alle memorie di massa,

```
-la frammentazione dei file (occupazione di spazi non contigui sui dischi
magnetici).
```
# **Periferiche di input**

Per **unità di input** si intende l'insieme di quei dispositivi che permettono l'immissione dei dati nel computer.

Tali unità sono:

- -mouse,
- -tastiera,
- -trackball,
- -touchpad,

-joystick,

-scanner,

-penna ottica, -macchina fotografica digitale, -microfono.

Il **mouse** è uno dei dispositivi necessari per lavorare con il personal computer. Spostando il mouse si sposta sullo schermo una freccia (il puntatore), con cui è possibile indicare, selezionare e spostare gli oggetti. Il mouse ha almeno due pulsanti (il tasto sinistro e il tasto destro) posti sulla parte superiore, e una piccola sfera sporgente nella parte inferiore, che capta i movimenti del mouse e li invia al computer. Ultimamente trovano ampia diffusione i mouse ottici. In questi dispositivi una luce rossa generata da un LED e focalizzata da un sistema di lenti illumina la superficie su cui si muove il mouse. In ogni istante una microtelecamera acquisisce l'immagine della superficie, la confronta con l'immagine precedente e calcola la distanza e la direzione dello spostamento.

Il **trackball** è come il mouse un dispositivo di puntamento. Si distingue dal primo in quanto non è necessario trascinarlo, ma basta far ruotare con le dita la sfera presente al suo interno. Il trackball può essere dotato di due o tre pulsanti con le stesse funzioni di quelli del mouse.

Anche il **touchpad** ha la stessa funzione del mouse; in questo caso, però, lo spostamento del puntatore si ottiene facendo scorrere il polpastrello di un dito su una superficie piana di piccole dimensioni.

> Il **joystick**, o leva di comando, è costituito da una leva manovrabile manualmente munita di due o più pulsanti. Viene utilizzato soprattutto nei videogiochi.

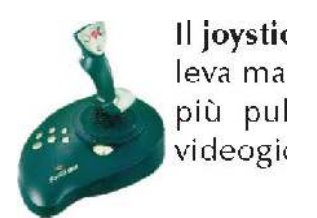

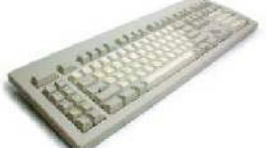

La **tastiera** del computer è composta da tasti che riportano l'indicazione di lettere e numeri; la sua funzione è quella di immettere nel sistema sequenze di caratteri e comandi. La tastiera più utilizzata è la "Qwerty", il cui nome è dato dalla sequenza delle lettere dei primi 6 tasti.

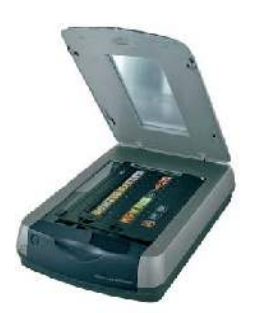

Lo **scanner** è un dispositivo esterno al computer che permette di acquisire in formato digitale fotografie, disegni e testi sotto forma di file immagine. Possiamo associare l'uso dello scanner a quello di programmi di riconoscimento dei caratteri, (detti OCR, Optical Character Recognition) o di elaborazione delle immagini.

La **penna ottica** è un lettore di codici a barre, ossia un dispositivo capace di leggere caratteri rappresentati da sequenze di linee verticali. Un esempio di utilizzo dei codici a barre lo troviamo sulle confezioni dei prodotti in un negozio.

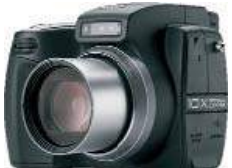

La **macchina fotografica** digitale dà la possibilità di acquisire fotografie che possono in seguito essere trasferite sul computer e ritoccate con programmi di elaborazione grafica.

> Il **microfono** consente di acquisire dei suoni in forma digitale, che possono essere utilizzati, ad esempio, in applicazioni multimediali.

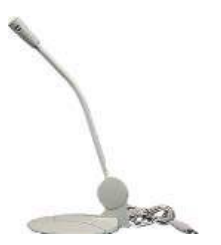

**Periferiche di output** 

Nel processo di elaborazione dei dati che avviene all'interno di un computer, le **unità di output** sono i dispositivi che ricevono i dati dal computer e li convertono in forma intelligibile per l'utente.

Unità di output sono: -monitor, -stampante, -plotter, -altoparlanti.

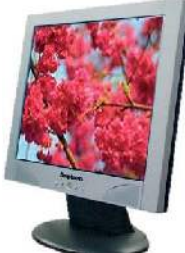

 Il monitor (o VDU, Visual Display Unit) è un'unità video che funziona in modo molto simile ad un televisore: traduce in immagini i dati ricevuti dalla scheda grafica del computer. Le immagini sono costituite da puntini luminosi chiamati pixel. La risoluzione dello schermo è data dal numero di pixel che il monitor può visualizzare (ad esempio 800x600 pixel). L'unità in cui si misurano le dimensioni di un monitor è il *pollice*, che equivale a circa 2,6 centimetri. Dimensioni tipiche dei monitor sono 14, 15, 17 e 19 pollici. Tali misure indicano la lunghezza della diagonale dell'area visibile rettangolare del monitor.

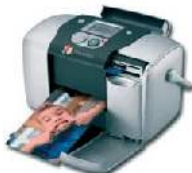

La **stampante** consente all'utente di ottenere una copia cartacea dei dati elaborati dal computer.

Esistono vari tipi di stampanti:

-*stampanti ad aghi*, in cui i caratteri e la grafica sono generati da un insieme di punti prodotti dal contatto tra la carta ed un nastro inchiostrato, mediante la pressione di piccoli aghi metallici contenuti in una testina mobile.

-*stampanti a getto d'inchiostro*, in cui i caratteri e la grafica sono generati da microscopiche gocce di inchiostro espulse sulla carta da ugelli contenuti in una testina mobile. -*stampanti laser*, in cui i caratteri e la grafica sono generati con un processo simile a quello usato nelle fotocopiatrici.

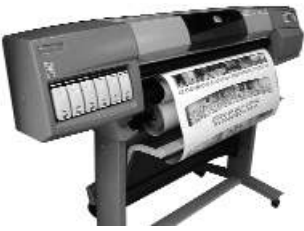

 Il **plotter** è un dispositivo che consente di stampare su fogli di grandi dimensioni. Si differenzia dalla stampante sia per il modo di disegnare le linee, in quanto utilizza apposite penne, sia per il fatto che può tracciare righe continue, mentre la stampante può

soltanto riprodurle attraverso una serie di punti molto ravvicinati. Comunemente i plotter sono impiegati soprattutto nel campo scientifico per la produzione di grafici bidimensionali o nella grafica digitale.

Alcune periferiche di output come le **casse**, gli **altoparlanti** e le **cuffie** trovano un grande utilizzo nelle applicazioni multimediali e permettono di avere un output sonoro.

# **Periferiche di input/output**

Ci sono alcune unità periferiche che svolgono sia le funzioni di input che di output tra cui:

-**modem**, apparecchio per la trasmissione di dati lungo le linee telefoniche;

-**touch screen** schermi sensibili al tatto, su cui è possibile selezionare le opzioni

presenti sullo schermo utilizzando il dito come puntatore; essi sono dispositivi che hanno la possibilità sia di leggere che di scrivere **caratteri magnetici** (ad esempio i terminali self-service bancari);

-**interfacce analogiche e digitali** per collegare la strumentazione.

# **DISPOSITIVI DI MEMORIA**

## **Memorie principali e memorie secondarie**

I dati che elaboriamo ed i programmi che utilizziamo sono informazioni che devono essere in qualche modo memorizzate. A questo scopo nel computer sono presenti delle **memorie**, che si chiamano *memoria centrale* e *memorie secondarie*.

La **memoria centrale** è composta da due parti fondamentali:

- -la ROM e
- -la RAM.

La **ROM** (Read Only Memory) è, come il nome suggerisce, una memoria di sola lettura, ovvero i dati sono inseriti dal produttore e non sono modificabili dall'utente. E', inoltre, una memoria permanente che conserva le informazioni anche dopo lo spegnimento del computer. Il suo contenuto è costituito da informazioni fondamentali per l'avvio del computer. Il **Firmware** è un programma, contenuto nella ROM, che permette al computer di eseguire alcune funzioni fondamentali come l'avviamento del software di base, detto **BIOS** (Basic Input Output System).

La **RAM** (Random Access Memory) è invece una memoria volatile: il suo contenuto viene perso in caso di spegnimento del computer. Contiene i dati e le istruzioni dei programmi in esecuzione.

Le **memorie secondarie** o **di massa** sono dei dispositivi di memoria caratterizzati da una capacità di immagazzinare dati molto elevata, grazie alla quale le informazioni, i programmi e i dati presenti nella memoria RAM possono essere memorizzati in maniera permanente.

Tra le memorie secondarie troviamo:

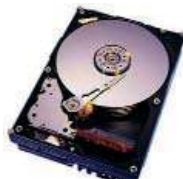

 il **disco rigido** o **hard disk**, in cui vengono memorizzati in maniera permanente tutti i dati (dal sistema operativo, ai programmi, ai dati elaborati dall'utente). E' per dimensione il più

importante esempio di memoria secondaria; la capacità di un disco rigido, infatti, è molto elevata e arriva comunemente ad alcune decine di gigabyte (GB). E' formato da dischi magnetici rigidi posti all'interno di un rivestimento protettivo. I dati sono registrati in forma magnetica. Generalmente si trova all'interno del computer, tuttavia oggi esistono anche dei dischi rigidi esterni da collegare all'elaboratore, che possono essere rimossi e trasportati;

i **floppy disk** o **dischetti** sono il supporto di memorizzazione più diffuso per trasferire dati da un computer ad un altro, hanno il vantaggio di essere economici e facili da trasportare ma la quantità di informazioni memorizzabile è limitata (quelli generalmente in uso sono dischetti da 3,5 pollici con capacità di 1,4 MB**).** Per leggere un floppy disk occorre inserirlo nell'apposito lettore (drive);

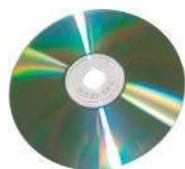

 il **CD** (ovvero *Compact Disk*), è un disco a lettura ottica materialmente identico ad un CD musicale, ma può memorizzare dati e programmi, e contenere una grande quantità di informazioni (circa 700 Mb). Esistono tre tipi di CD:

-i CD-ROM (*Compact Disk-Read Only Memory*), che non possono essere registrati dall'utente ma solo letti un numero illimitato di volte; -i CD-R (*Compact Disk Recordable*), che possono essere registrati una sola volta e successivamente letti un numero illimitato di volte; -i CD-RW (*Compact Disk Re-Writable*) che possono essere sia registrati che letti innumerevoli volte.

Per leggere le informazioni contenute su un compact disk è necessario un apposito lettore che utilizza un raggio laser; per registrare un compact disk, invece, è necessario un dispositivo specifico chiamato **masterizzatore**.

Il **DVD** (*Digital Versatile Disk*) può contenere da un minimo di **4.7 GB** ad un massimo di **17 GB** di informazioni, cioè l'equivalente di 7 o 24 CD-ROM! Ne esistono diverse tipologie: scrivibili (una sola volta), riscrivibili (più volte) e pre-registrati (non scrivibili). Un DVD può contenere audio, video o dati, ad esempio sotto forma di programmi multimediali.

Tra gli altri supporti di memorizzazione dei dati ricordiamo:

- -lo **zip disk**, che ha lo stesso aspetto del floppy ma capacità di 100-700 Megabyte;
- -i **data-cartridge**, cartucce a nastro magnetico utilizzate per fare delle copie di backup dei dischi rigidi;
- -i **nastri magnetici**, nastri su cui vengono registrati dati e programmi in modo sequenziale; per pervenire alle informazioni desiderate bisogna prima scorrere le informazioni precedenti;
- -le **unità di memoria mobili** ("penne" USB) che vengono collegate al computer tramite la porta USB (Universal Serial Bus). Hanno forme diverse e capacità variabili da 32 MB a 4GB.

Prima di utilizzare alcuni dispositivi di memorizzazione di massa (ad esempio il disco rigido, il floppy disk, ecc.) bisogna ricorrere alla **formattazione**, cioè una procedura che cancella tutti i dati eventualmente presenti sul disco, controlla eventuali difetti e prepara il supporto per la registrazione di nuovi dati, organizzando opportunamente lo spazio disponibile.

## **La misurazione della memoria**

**DVD-R** 

Il computer utilizza un linguaggio **binario** in cui la più piccola unità di memorizzazione, il **bit** può assumere due soli valori: 1 e 0. Convenzionalmente 1 rappresenta lo stato di ON (acceso) e 0 lo stato di OFF (spento). Un gruppo di otto bit costituisce un **byte**, unità minima per rappresentare un carattere, un numero o un simbolo. La diversa successione di 0 e 1 all'interno di un byte permette di ottenere 256 varianti. Con un byte siamo quindi in grado di rappresentare tutte le lettere dell'alfabeto latino, maiuscole e minuscole, i numeri, i segni d'interpunzione, e ancora altri simboli. Per esempio, la sequenza 01000001 in codice binario viene usata per indicare la lettera A. I multipli del byte sono:

- -il **kilobyte** (KB), costituito da 1024 byte, che corrisponde circa alla memoria occupata da una pagina di testo;
- -il **megabyte** (MB), costituito da 1.048.576 byte (1024 Kilobyte), che corrisponde a circa 1000 pagine di testo;
- -il **gigabyte** (GB), costituito da 1.073.741.824 byte (circa un milione di pagine di testo);
- -il **terabyte** (TB), costituito da 1024 gigabyte (circa un miliardo di pagine di testo).

Per cercare i dati nelle memorie esterne possiamo ricorrere ad alcuni elementi:

- -carattere (unità minima di registrazione, occupa un byte. Es: L, 2, ecc.)
- -campo (insieme di caratteri che rappresentano un dato. Es: Nome, Età, ecc.)
- -record (insieme di campi che costituiscono una informazione unitaria. Es: Nome-Cognome-Indirizzo)
- -file (insieme di record che hanno la stessa struttura)
- -cartella (insieme di file a cui viene dato un nome per semplificare la ricerca)

## **SOFTWARE**

Il termine software indica la parte immateriale del computer, in contrasto con quella fisica definita hardware. Per software si intendono i programmi, ovvero gli insiemi di istruzioni che il computer esegue. Il software è diviso in due categorie: software di sistema e software applicativo. Il software di sistema garantisce le funzioni base che permettono al computer di funzionare, mentre il software applicativo viene utilizzato per risolvere specifici problemi. Il software applicativo è costituito dai programmi che svolgono il lavoro reale per gli utenti finali. Un esempio di software applicativo è il pacchetto Office, che comprende:

-Word, per l'elaborazione dei testi;

-Excel, per creare fogli elettronici;

-PowerPoint, per le presentazioni;

-Access, per la creazione e gestione dei database.

Questi programmi non possono lavorare in maniera autonoma ed indipendente rispetto al software di sistema.

# **Software di sistema**

Il **sistema operativo** è il più importante software presente sul computer. Senza l'installazione di un sistema operativo, nessun computer è in grado di funzionare. Il suo compito fondamentale è gestire tutti i componenti del computer e fornire l'interfaccia tra il computer e l'utente. Il sistema operativo coordina le funzioni generali del computer.

Fanno parte del sistema operativo:

- -il supervisore, che permette di far funzionare tutto il sistema, carica i programmi in memoria e gestisce le unità periferiche;
- -i programmi che correggono gli errori;
- -i programmi che gestiscono le librerie di archivi elettronici;
- -i programmi che definiscono la configurazione hardware del sistema.

La capacità di un sistema operativo di gestire più processi (vale a dire programmi in esecuzione) contemporaneamente è detta **multiprogrammazione** o, nel caso di sistemi monoutente, **multitask**.

I sistemi operativi più noti sono:

- *-MS DOS* (Microsoft Disk Operating System), largamente diffuso fino alla nascita di Windows, che ora ha preso il suo posto. Non è dotato di un'interfaccia grafica e quindi non è di facile utilizzo.
- *-Windows*, che è senza dubbio il sistema operativo più diffuso.
- *-Mac OS* della Apple, per i computer Macintosh e PowerPC.
- *-Unix*, sistema pensato per gli utenti più esperti e molto utilizzato sulle workstation.
- *-Linux*, che è una versione di Unix per PC, un sistema operativo che rientra nella categoria Open Software, ossia software di dominio pubblico.

## **Software applicativo**

È possibile individuare due tipi di software applicativo:

- -i software di tipo *general purpose* come ad esempio i software per l'automazione d'ufficio, la progettazione, il publishing e la multimedialità;
- -i software che svolgono funzioni specifiche, come ad esempio la gestione di magazzini, paghe e stipendi, i conti correnti bancari, la contabilità, la fatturazione, l'anagrafe comunale, ecc.

Sono software applicativi anche i programmi di creazione di testi, i fogli elettronici, i programmi per creare presentazioni, i database, i programmi di grafica e contabilità, ecc.

Gli elaboratori di testi sono programmi di videoscrittura e rappresentano il software applicativo maggiormente diffuso. Essi offrono funzionalità come salvare un testo su file, conservarlo, correggerlo, modificarlo, copiarlo, stamparlo. Il più noto programma di elaborazione di testi è Microsoft Word.

Il foglio elettronico permette di gestire ed elaborare dati numerici, creare tabelle, correlarle tra di loro ed effettuare importanti analisi e statistiche. È possibile, inoltre, rappresentare i dati sotto forma di grafici.

I programmi per realizzare presentazioni multimediali permettono abbastanza facilmente di rappresentare i contenuti attraverso immagini, suoni ed effetti speciali.

I database sono programmi in grado di gestire archivi di tipologia e grandezza variabile, ordinando le informazioni in modo razionale e permettendo un facile recupero dei dati.

Un ruolo significativo è svolto dai programmi multimediali, che si caratterizzano per l'uso contemporaneo di più dati: testi, immagini, animazioni, filmati e suoni; sono impiegati nelle presentazioni, nell'insegnamento e nell'editoria elettronica.

## **GUI – Graphical User Interface**

L'interfaccia grafica, detta GUI, consente di interagire intuitivamente con il computer. Utilizza rappresentazioni grafiche, come finestre e icone, per rappresentare comandi, file e applicazioni, rendendo l'uso dei programmi più facile ed immediato. Tutte le operazioni, come lanciare comandi, scegliere opzioni, ecc. vengono svolte tramite il mouse.

#### **Sviluppo di software**

Il processo di sviluppo di un software è composto da quattro fasi:

- -**analisi**: è la prima fase del processo di sviluppo, ha lo scopo di identificare gli utenti del software per mettere in luce le loro esigenze e richieste e le eventuali problematiche. La figura professionale che si occupa di questa fase è l'analista;
- -**programmazione**: è la fase in cui il programma viene scritto cercando di fare in modo che le regole, i comandi e i vocaboli siano il più vicino possibile al linguaggio dell'utente e al suo modo di esprimersi. Il programma così realizzato è definito programma sorgente. La figura professionale che si occupa di questa fase è il programmatore;
- -**traduzione**: è la fase in cui il programma viene convertito nel linguaggio dell'elaboratore attraverso il compilatore, che traduce l'intero programma e lo rende disponibile per una successiva esecuzione, e l'interprete, che traduce ed esegue le istruzioni passo passo;
- -**test**: è la fase di verifica in cui vengono svolti i test al fine di controllare se il software è funzionale allo scopo per il quale è stato creato e se soddisfa tutte le caratteristiche stabilite.

# **IL COMPUTER NELLA VITA DI OGNI GIORNO**

# **Il computer al lavoro**

L'avvento dei sistemi informatici ha determinato radicali cambiamenti in tutti gli ambiti del mondo del lavoro. Non sono mancati però dei problemi dovuti proprio alla forte dipendenza della società dagli strumenti informatici: ne è un esempio il *millennium bug*, o problema dell'anno duemila, o problema Y2K (adeguamento dei computer per permettere il riconoscimento degli anni successivi al 1999). Il computer, proprio per la sua velocità di elaborazione, può essere maggiormente utile in lavori quali:

-gestione ed archiviazione di notevoli quantità di dati;

-esecuzione di lavori ripetitivi;

-esecuzione intensiva di calcoli complessi. Nello stesso tempo però, per alcuni fattori quali la mancanza di originalità, la difficoltà di gestire dati nuovi o non previsti, i guasti ecc, non è in grado di sostituire un operatore umano.

Un radicale cambiamento nell'ambito del lavoro è determinato dall'utilizzo della cosiddetta Office Automation (automazione d'ufficio), ossia l'insieme di software preposti ad ottimizzare quantitativamente e qualitativamente lo svolgimento delle attività d'ufficio.

Tale processo di automazione ha determinato una riduzione dei costi del personale, ma anche una semplificazione e un miglioramento dei consueti compiti d'ufficio e dello scambio di dati tra impiegati.

Le più importanti applicazioni d'ufficio sono: -posta elettronica; -elaborazione di testi; -fogli elettronici; -elaborazioni grafiche; -agende di riunioni; -desktop publishing.

Il desktop publishing indica l'editoria elettronica, ovvero l'attività di produrre stampati di alta qualità e di bassa tiratura, quali libri e giornali, con un software specializzato.

Nell'ambito delle aziende si sono affermati i cosiddetti **EIS** (Executive Information System), programmi in grado di fornire uno spaccato riassuntivo della situazione aziendale.

Esistono poi dei sistemi **DSS** (Decision Support System) che danno informazioni utili per prendere delle decisioni. come i programmi per la pianificazione e per l'analisi "*What if…*"

Inoltre ci sono anche programmi per la pianificazione e l'analisi, per avere una visione sintetica delle vendite e della produzione e ancora per calcolare il profitto e le potenzialità di profitto.

Nel **settore industriale**, l'informatizzazione ha contribuito a velocizzare e a rendere più ordinato il processo produttivo. Vengono utilizzati programmi CAD (Computer Aided Design) per la progettazione e programmi CAM (Computer Aided Manifacturing) per controllare la produzione.

Anche in **banca** il computer svolge un ruolo importante; ad esempio, sono di largo uso le carte tipo Bancomat, come la tessera a banda magnetica o la smart card a microchip. Quest'ultima è in grado di memorizzare una maggiore quantità di dati rispetto alla precedente. Il servizio bancario presso un terminale self-service garantisce un buon livello di sicurezza; pensiamo ad un comune prelievo: il computer permette all'utente di inserire la sua tessera con il codice identificativo, richiede la digitazione della password per accedere al servizio, richiede l'inserimento dei dati per effettuare la transazione.

Al **supermercato**, è possibile rilevare automaticamente il prezzo di un prodotto attraverso il codice a barre. Il codice a barre permette di accelerare la fila alle casse e di produrre scontrini con il nome del prodotto e relativo costo.

In **aeroporto**, alla stazione ferroviaria e nelle agenzie di viaggi, è possibile utilizzare i sistemi informatici per acquistare o prenotare biglietti.

In **albergo** il computer viene utilizzato per gestire la clientela e per la gestione amministrativa.

Anche nella **pubblica amministrazione** l'uso del computer si è ampiamente diffuso permettendo alcuni servizi come l'utilizzo di Internet e lo sportello self-service, in grado di velocizzare il rilascio di certificati e di pagamenti di tasse. Oggi è a disposizione una carta di identità elettronica che permette di accedere a tutte queste funzioni.

Nelle **assicurazioni** il computer viene utilizzato per gestire le tariffe, i contratti e l'anagrafica dei clienti.

Nell'ambito **sanitario**, l'informatizzazione ha reso possibile la nascita della telemedicina. La telemedicina rappresenta la possibilità per un paziente che riscontra una determinata patologia di usufruire di infrastrutture medico/sanitarie specializzate utilizzando la rete telematica. Ad esempio è possibile effettuare dei consulti a distanza inviando, anche in tempo reale, i dati di una radiografia o di un elettrocardiogramma da una città ad un'altra, con un risparmio di tempo e di costi. L'uso del computer ha permesso inoltre di facilitare la gestione dei pazienti, delle cartelle cliniche e degli strumenti di analisi.

Nell'ambito della **didattica**, il settore che ha particolarmente tratto vantaggio dall'innovazione tecnologica è quello della Formazione A Distanza (FAD). Fino a pochi anni fa, la FAD si è servita di canali di comunicazione tradizionali (posta, radio, televisione) e la sua metodologia non si è discostata dalla didattica tradizionale. Con l'avvento dell'in-formatizzazione, non solo sono cambiati i canali di trasmissione, ma si sono aperte nuove possibilità didattiche e metodologiche.

In particolare:

-l'apprendimento è diventato di tipo collaborativo;

-è stato introdotto l'uso massiccio della multi-media-lità nella didattica;

- -si è reso possibile fare formazione simulta-neamen-te a molte persone anche residenti in diverse aree geografiche;
- -è stata adottata la metodologia dell'autoapprendi-mento. Lo studio dei discenti è diventato quindi personalizzabile nel rispetto dei tempi e degli impegni personali o professionali
- -i materiali sia teorici che pratici sono stati distribuiti tramite la rete e resi disponibili in formato digitale;
- -i costi per le aziende si sono sostanzialmente abbattuti.

Nella formazione riveste grande importanza il **libro elettronico** che può essere memorizzato su CD-ROM o su dvd ed anche essere reso reperibile via Internet. Il libro elettronico consente una maggiore interattività con l'utente e la possibilità di utilizzare la multimedialità.

# **Telelavoro**

Un'altra realtà che si va sempre più rapidamente ed ampliamente diffondendo è quella del **telelavoro**.

Il **telelavoro** o telework può essere definito come una forma di lavoro indipendente dall'ubicazione geografica dell'ufficio o dell'azienda. Il telelavoro è possibile grazie all'impiego di supporti informatici e telematici e si estende sia ai lavoratori dipendenti che a quelli autonomi, e riguarda una larga fascia di professioni o lavori.

Il vantaggio principale che ne deriva per il lavoratore è una maggiore libertà e flessibilità, che si traduce in termini di risparmio di tempo e orario elastico. Gli svantaggi del lavoro a distanza, invece, potrebbero essere riassumibili nella evidente restrizione dei contatti sociali e nella maggiore difficoltà di comunicazione fra dipendente e datore di lavoro.

# **Ergonomia**

L'**ergonomia** (dal greco **ergos** = *lavoro* e **nomos** = *controllo*) è una disciplina che persegue la progettazione di prodotti, ambienti e servizi adatti alle necessità dell'utente, migliorando la sicurezza, la salute, il comfort, il benessere e la prestazione umana. Si tratta di una scienza interdisciplinare che coinvolge l'anatomia, l'ingegneria, la biologia, la fisiologia, la psicologia, l'ambiente di lavoro, ecc. Il suo obiettivo (sancito dal **decreto legge 626/94)** è di stabilire le soluzioni in grado di tutelare la salute del lavoratore, nella sua interazione con le macchine e l'ambiente, e di conseguenza

accrescere l'efficienza e la sicurezza sul posto di lavoro, garantendo quindi l'integrità fisica e psicologica del lavoratore e potenziandone le capacità operative.

Gli studi sull'ergonomia del posto di lavoro sostengono che: -lo schermo deve consentire una facile lettura e deve

essere orientabile a seconda delle esigenze dell'utente, deve avere uno schermo filtrante e posizionato a circa 60 cm dall'occhio;

- -la tastiera deve essere inclinabile e distante dallo schermo;
- -il mouse deve essere vicino all'utente e deve essere poggiato su un tappetino;
- -il tavolo di lavoro deve essere abbastanza grande da permettere all'utente di appoggiarci le braccia;
- -la sedia deve essere regolabile e deve avere un appoggio a cinque razze munite di rotelle per essere spostata facilmente.

È molto importante, inoltre, rispettare le pause all'interno dell'orario lavorativo: è necessario circa un quarto d'ora ogni due ore.

## **Salute**

L'articolo 54 della legge 626 del 94, in materia di protezione dei lavoratori, affronta le problematiche ed i rischi legati al lavoro svolto davanti ad un terminale.

Generalmente, si evita di rimanere molte ore davanti al monitor di un PC, perché si temono le radiazioni emesse dallo schermo. Tuttavia i rischi maggiori per la salute non sono le radiazioni quanto le conseguenze sulla vista, sull'apparato muscolare e scheletrico e sul sistema nervoso che possono derivare da molte ore di lavoro al computer.

Trascorrere svariate ore davanti al monitor può causare disturbi dell'apparato visivo e dare luogo a diverse patologie:

-disturbi della vista;

-sindrome da fatica visiva o **astenopia**;

-mal di testa o emicranie.

Tali disturbi hanno come **cause principali**: -le cattive condizioni di illuminazione; -lo sforzo ottico prolungato; -eventuali difetti della vista già preesistenti.

I disturbi a carico dell'apparato muscolare e scheletrico sono

fondamentalmente provocati da: -necessità di compiere movimenti ripetitivi (*braccia e mani*);

-assunzione di una postura statica e rigida indotta spesso da un alto livello di concentrazione (*collo, spalle, colonna vertebrale, schiena*)

Durante l'orario di lavoro è necessario prendere alcune precauzioni come controllare le prese e le loro condizioni ed evitare sovraccarichi di prese disponendo ogni cavo su una presa diversa.

# **Ambiente**

Possiamo aiutare l'ambiente, risorsa preziosa della nostra società, attraverso alcuni piccoli accorgimenti come: -utilizzare fogli riciclati; -ricaricare le cartucce vecchie;

-in caso di pause prolungate impostare l'autospegni-mento dello schermo o il passaggio automatico della stampante allo stato di attesa;

-utilizzare circuiti a basso consumo energetico.

Per ridurre il consumo della carta per la stampa possiamo utilizzare la documentazione elettronica.

# **SICUREZZA E PROTEZIONE DATI**

# **Sicurezza dei dati**

L'espressione **sicurezza nei sistemi informatici** fa riferimento alle tecniche atte a far sì che i dati memorizzati in un computer non possano essere letti o violati da terzi non direttamente interessati.

Un'azienda attenta alla sicurezza informatica dovrà adottare una politica di protezione dei dati aziendali e dovrà inoltre istruire i dipendenti sulle procedure di emergenza da applicare nel caso di violazioni alla politica di sicurezza.

Tra le principali misure di sicurezza ricordiamo:

-L'utilizzo di **password** o *parole chiave*, ossia codici segreti per l'identificazione e l'accesso di un utente alla rete o ad un sistema protetto. Per accedere alle informazioni protette da password occorre inserire un identificativo dell'utente ed una password che verifica che tale identificativo viene utilizzato solamente dal suo assegnatario. Per una maggior sicurezza la password

dovrebbe avere i seguenti requisiti:

-essere tenuta segreta e sostituita spesso (più o meno ogni tre mesi);

- -non essere facilmente intuibile da parte di chi ci conosce;
- -non essere una parola di uso comune né, possibilmente, una parola del vocabolario; le migliori password sono costituite da una sequenza alternata di numeri, lettere maiuscole e minuscole e simboli di punteggiatura.
- -L'uso della **crittografia**, ovvero di una tecnica di *cifratura* che consente di nascondere i dati rendendoli decifrabili solo al destinatario. Tramite la crittografia:
	- -le informazioni depositate sul proprio computer vengono protette da eventuali accessi non autorizzati;
	- -le informazioni inviate sulla rete non possono essere lette da soggetti non autorizzati;
	- -è possibile verificare l'integrità di un documento ricevuto.

È buona regola tutelare i nostri dati da eventuali danni fortuiti, incidenti o manomissioni che ne potrebbero causare la perdita.

# **Backup**

Uno dei principali accorgimenti da rispettare per la salvaguardia dei dati è quello di tutelarsi da una possibile rottura o smagnetizzazione dell'hard disk o degli altri dispositivi di memoria o dalla cancellazione involontaria di file o cartelle.

Per evitare questi problemi è opportuno effettuare periodicamente un **backup**, ovvero una copia di riserva dei dati più importanti su un disco, un nastro, un floppy o un CD, per poterli ripristinare in caso di necessità (essendo i dischetti e nastri facilmente deteriorabili, è preferibile salvare i dati su CD-ROM).

Per ripristino si intende il rinvenimento di dati danneggiati o perduti attraverso le copie di backup.

In piccole aziende può essere sufficiente effettuare un backup giornaliero o settimanale, in grandi aziende potrebbe essere invece necessario effettuare il backup più volte al giorno.

#### **Virus**

Un virus è un particolare software che è in grado, una volta eseguito, di infettare altri file e riprodursi facendo copie di se stesso, evitando di essere rilevato dall'utente. I virus possono essere più o meno dannosi per il sistema infettato, ma comportano comunque uno spreco di risorse in termini di utilizzo del processore, della memoria e dello spazio sul disco fisso. Il nome "virus" dipende dal fatto che questi piccoli programmi hanno delle analogie con i virus biologici, ossia come il virus biologico si propaga da persona a persona così il virus informatico si propaga da computer a computer. Il virus informatico può provocare danni al PC su cui risiede. Un virus può danneggiare a vari livelli il funzionamento dei computer con i quali viene a contatto, colpendo l'hard disk o alcuni programmi eseguibili, cancellando alcuni file che si trovano sull'hard disk o alcune risorse di rete. Proprio per questo motivo è importante non utilizzare floppy disk e CD di provenienza incerta e non scaricare da Internet programmi di origine ignota o sospetta.

Un computer può essere infettato in diversi modi: -attraverso file allegati alle e-mail; -scaricando programmi da Internet; -utilizzando floppy o CD infetti.

I virus possono essere *benigni* o *maligni*.

- I virus benigni arrecano danni di scarsa rilevanza come: -mostrare scritte o immagini sullo schermo; -segnalare falsi malfunzionamenti; -generare suoni, colori o messaggi; -cancellare o spostare dei file.
	- I virus maligni possono causare danni di diversa gravità. Possiamo classificarli in: *-file virus*, che attaccano i file eseguibili;
		- *-boot virus*, che si propagano inserendo una copia di se stessi nel settore di avvio sul disco rigido o sul floppy e che si attivano nel momento dell'accensione del computer;
		- *-macrovirus*, costruiti con linguaggi di script per le macro (VBA, Visual Basic for Application) e incorporati in file creati con pacchetti di produttività personale (come per esempio i file .doc);

*-network virus*, che utilizzano comandi e protocolli delle reti informatiche.

La modalità di diffusione dei virus è varia: ci sono programmi, come i "cavalli di Troia", che sono apparentemente innocui e che invece, una volta eseguiti, effettuano operazioni diverse da quelle per le quali l'utente li aveva lanciati; altri invece, come i *worms*, sono programmi che utilizzano i servizi di rete per propagarsi da un sistema

all'altro e agiscono creando copie di se stessi per poi mettersi in esecuzione.

Il migliore "antidoto" per combattere i virus è scoprirli prima che possano compromettere il funzionamento del sistema. Difendersi dai virus al giorno d'oggi è diventato fondamentale, visto che quotidianamente navighiamo su Internet e riceviamo decine di e-mail.

Alcuni accorgimenti da seguire sono i seguenti: -non eseguire né installare mai sul proprio PC programmi e software di provenienza sconosciuta;

- -non eseguire allegati di e-mail di provenienza non sicura. Se l'allegato è di tipo .exe, .vbs o .com non eseguirlo a meno di non essere assolutamente certi che non contenga virus;
- -usare un programma antivirus che riconosca in tempo reale un virus e lo elimini. L'antivirus deve essere costantemente aggiornato per riconoscere anche i nuovi virus che giornalmente appaiono sulla rete;

-non aprire messaggi di posta elettronica di mittenti sconosciuti.

# **Copyright**

Gli autori di programmi software sono garantiti dalla medesima legge che tutela gli autori di opere letterarie mediante il diritto d'autore, detto copyright. Solo coloro ai quali è attribuito il copyright possono accordare e concedere la diffusione di copie del software.

Nonostante la legge, sono molte le persone che riproducono e diffondono software senza prendere in considerazione i diritti d'autore e non tutti sanno che riprodurre, acquistare, vendere o utilizzare copie non autorizzate di programmi è un reato.

Di solito i software, piuttosto che venduti, sono concessi in licenza d'uso. È possibile trovare licenze basate sul numero di macchine su cui il programma può essere usato, altre sul numero di utenti che possono utilizzare il programma.

Generalmente le licenze di software per personal computer permettono di far funzionare il programma soltanto su una macchina, e di effettuare copie del software soltanto come backup di riserva.

Il copyright si estende anche a:

-file pubblicati su Internet sotto forma di testi, video, audio, fotografie e grafici;

-opere distribuite sotto forma di floppy disk, CD, zip disk.

Il software può essere acquistato come:

- -**Shareware:** è un software reso disponibile gratuitamente per un breve periodo di tempo. Alla fine del periodo di fruizione gratuita è necessario pagare una somma in denaro per continuare ad utilizzarlo. Una volta effettuato il pagamento, oltre all'uso del software sono resi disponibili e registrati servizi aggiuntivi di assistenza e aggiornamento. Lo *shareware* è garantito dai diritti d'autore, non è quindi possibile rivenderlo come proprio. Si può però copiare in modo tale da distribuirlo ad altre persone, che a loro volta dovranno pagare una somma al termine del periodo di prova.
- -**Freeware:** è un software distribuito gratuitamente a titolo personale (e quindi non è necessaria la registrazione presso il produttore), ma è coperto dai diritti d'autore.
- -**Cardware:** è un software distribuito gratuitamente, per il quale l'autore invita gli utenti ad inviargli una cartolina illustrata come segno di ringraziamento.

I software con licenza d'uso sono coperti da copyright, perciò si possono utilizzare ma non si può cedere la proprietà del prodotto. Ogni programma distribuito viene dotato di una password e di un codice identificativo.

# **Tutela della privacy**

Nell'ambito della questione sulla privacy e sulla riservatezza dei dati personali si sta andando verso una sempre maggiore garanzia di tutela fornita dall'attenzione degli organi preposti che, attraverso l'emanazione di nuove normative, ne regolano gli standard e le procedure. Il diritto alla privacy è stato messo a punto per i cittadini della Comunità Europea da una direttiva specifica, la 95/46/CE del 24 ottobre 1995: *Per la tutela delle persone fisiche con riguardo al trattamento dei dati personali, nonché alla libera circolazione dei dati*. Ogni stato membro dell'Unione ha poi recepito tale direttiva traducendola in legge statale. Nel nostro Paese la direttiva è stata recepita con la promulgazione della legge n. 675 del 31/12/1996 e successive, che salvaguardano il diritto alla tutela dei dati personali; la legge prende in considerazione anche l'informatica, in particolare la garanzia dei dati personali che transitano su Internet. Nonostante queste normative, può capitare spesso, navigando su Internet, di fornire involontariamente dati personali che possono essere utilizzati e commercializzati, ad esempio per scopi pubblicitari (il tipo di browser utilizzato, la località dalla quale ci colleghiamo, quali sono i siti che visitiamo maggiormente, ecc.).

Lo scopo principale della legge n. 675/96 è:

- -garantire che il trattamento dei dati personali sia effettuato nel rispetto dei diritti, della libertà e della dignità delle persone fisiche, con particolare riguardo alla riservatezza e all'identità personale;
- -assicurarsi che tutti coloro che detengono o gestiscono dati personali abbiano l'autorizzazione della persona interessata, proteggano i dati riservati e comunichino il motivo per cui i dati sono stati raccolti.

# **MOD 2**

# **Uso del computer e gestione dei file con Windows**

#### *PRIMI PASSI COL COMPUTER*  **Avviare il computer**

Premere il tasto di accensione

#### **Spegnere il computer**

**Pulsanti** Start – Spegni computer – Spegni

#### **Riavviare il computer**

**Pulsanti** Start – Spegni computer – Riavvia

#### **Chiudere un'applicazione che non risponde**

**Tastiera Ctrl***+***Alt***+***Canc** – Selezionare l'applicazione che non risponde – 1 clic su Termina operazione

#### **Visualizza le proprietà del sistema**

- **Pulsanti** Start Pannello di controllo Prestazioni e manutenzioni – Sistema
- **Tasto dx** Start Tasto dx su Risorse del computer Proprietà

#### **Modifica lo sfondo del desktop**

- **Pulsanti** Start Pannello di controllo Aspetto e temi Cambiare lo sfondo del desktop – Seleziona l'immagina – Applica – OK
- **Tasto dx** Start Tasto dx su Risorse del computer Proprietà Seleziona l'immagina – Applica – OK

*Nota bene*: se l'immagine non è presente nell'elenco: 1 clic su Sfoglia – Apri la cartella contenente il file – Seleziona il file – 1 clic su Apri.

#### **Visualizza le proprietà del mouse**

**Pulsanti** Start – Pannello di controllo – Mouse – Apporre le modifiche – 1 clic su Applica – OK

#### **Modifica data e ora**

- **Pulsanti** Start Pannello di controllo Data, ora, lingua e opzioni internazionali Modificare data e ora – Apporre le modifiche – 1 clic su Applica – OK
- **Tasto sx** 2 clic sull'ora visualizzata sulla barra delle applicazioni Apporre le modifiche – 1 clic su Applica – OK
- **Tasto dx** 1 clic sull'ora visualizzata sulla barra delle applicazioni 1 clic su Modifica data e ora – Apporre le modifiche – 1 clic su Applica – OK

#### **Modifica volume e audio**

- **Pulsanti** Start Pannello di controllo Regolare il volume di sistema Apporre le modifiche – 1 clic su Applica – OK
- **Tasto sx** 2 clic sull'immagine degli altoparlanti a destra della barra delle applicazioni – Apporre le modi $\blacksquare$  fiche – 1 clic sul pulsante chiudi (

)

**Tasto dx** 1 clic sull'immagine degli altoparlanti a destra della barra delle applicazioni – 1 clic su Apri controllo volume – Apporre le modifiche – 1 clic sul  $\mathbf X$  pulsante chiudi (

)

#### **Impostare la barra della lingua della tastiera**

**Tasto dx** 1 clic sulla destra della barra delle applicazioni – Barre degli strumenti – Barra della lingua

#### **Impostare la lingua della tastiera**

**Tasto sx** 1 clic sull'icona IT – Selezionare la lingua desiderata **Tasto dx** 1 clic sull'icona IT – Impostazioni – Selezionare la lingua desiderata – 1 clic su Applica – OK

#### **Formattazione disco rimovibile (floppy)**

*Dopo avere aperto Risorse del computer:* 

**Menu** Seleziona disco da formattare (floppy) – File – Formatta – OK **Tasto dx** 1 clic sul disco da formattare (floppy) – Formatta – OK

#### **Installare un'applicazione**

**Pulsanti** Start – Pannello di controllo – Installazioni applicazioni – Aggiungi nuovi programmi – CD-ROM

o floppy – Seguire le indicazioni suggerite

#### **Disinstallare un'applicazione**

**Pulsanti** Start – Pannello di controllo – Installazioni applicazioni – Cambia/Rimuovi programmi – Selezionare il programma dall'elenco – Rimuovi – Seguire le indicazioni suggerite

#### **Stampa schermo / inserire l'immagine in un documento**

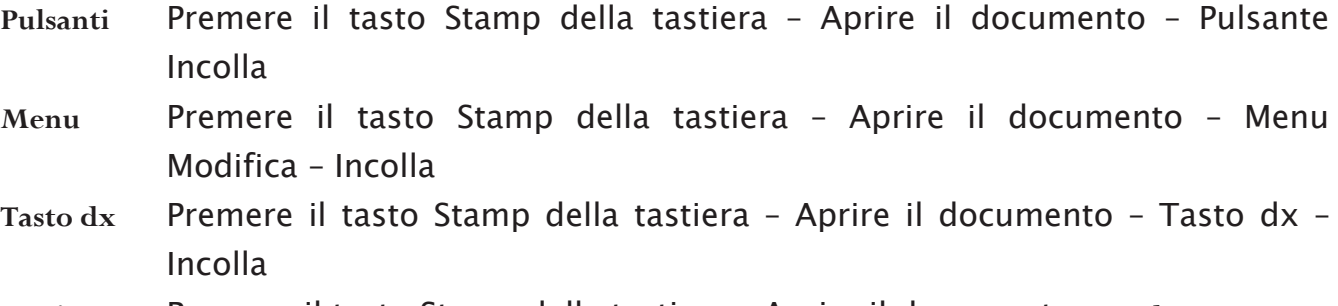

**Tastiera** Premere il tasto Stamp della tastiera – Aprire il documento – **Ctrl**+**V** 

#### **Guida in linea**

**Pulsanti** Start – Guida in linea e supporto tecnico – Scegliere l'argomento o inserire la parola chiave sull'apposito riquadro e avviare la ricerca

#### *USO DI UN EDITOR DI TESTI*

**Aprire il programma di editing** 

**Pulsanti** Start – Tutti i programmi – Accessori – WordPad

#### **Salvare un documento**

**Menu** File – Salva con nome – Scegliere la cartella e/o l'unità disco in cui salvare

il file – Inserire il nome del documento – 1 clic su Salva

## **Chiudere il programma di editing**

**Menu** File – Esci **Pulsanti** Chiudi ( ) **Tasto dx** 1 clic sulla barra del titolo – Chiudi **Tastiera Alt**+**F4**

#### *USO DELLE ICONE*

#### **Selezionare le icone**

**Tasto sx** 1 clic sull'icona

#### **Spostare le icone**

- **Tasto sx** 1 clic sull'icona e tenendo premuto il tasto spostare l'icona Raggiunta la posizione desiderata rilasciare il tasto sinistro
- **Tasto dx** 1 clic sull'icona e tenendo premuto spostare l'icona Raggiunta la posizione desiderata rilasciare il tasto destro – 1 clic su Sposta

## **Copiare le icone**

**Tasto dx** 1 clic sull'icona e tenendo premuto spostare l'icona – Raggiunta la posizione desiderata rilasciare il tasto destro – 1 clic su Copia

#### **Disporre le icone sul desktop**

**Tasto dx** 1 clic sullo Sfondo – Disponi icone per – Scegliere la modalità desiderata **Menu** Visualizza – Disponi icone per – Scegliere la modalità desiderata

#### **Aprire un oggetto dal desktop**

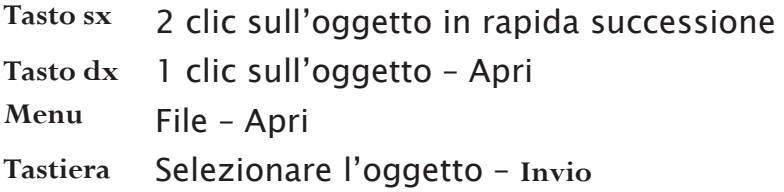

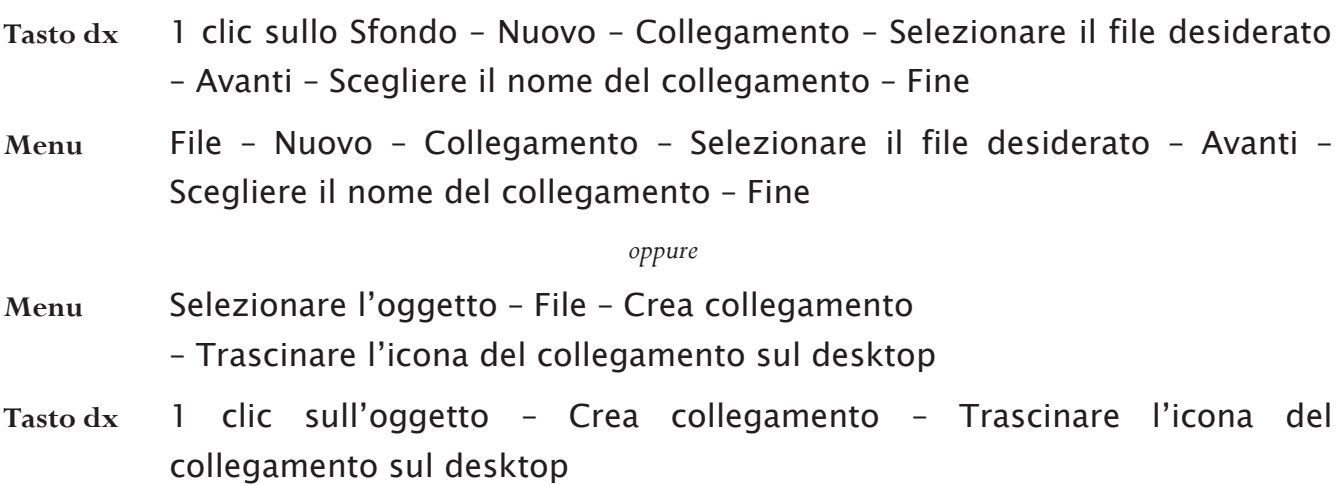

#### *USO DELLE FINESTRE*

#### **Minimizzare**

**Tasto dx** 1 clic sulla barra del Titolo – Ripristina **Pulsanti** Ripristino in basso

#### **Massimizzare**

**Tasto dx** 1 clic sulla barra del Titolo – Ingrandisci **Pulsanti** Ingrandisci

## **Ridurre ad icona**

**Tasto dx** 1 clic sulla barra del Titolo – Riduci a icona **Pulsanti** Riduci a icona

**Creare sul desktop un'icona di collegamento o un alias di menu** 

## **Chiudi**

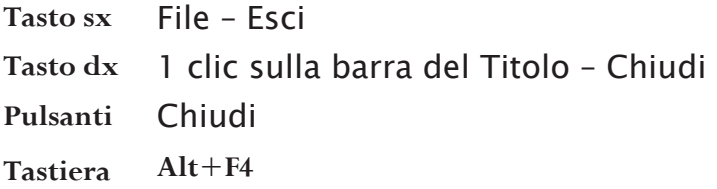

#### **Sposta finestra**

- **Tasto sx** 1 clic sulla barra del titolo e tenendo premuto spostare la finestra Raggiunta la posizione desiderata rilasciare il tasto sinistro
- **Tasto dx** 1 clic sulla barra del Titolo 1 clic sulla barra del titolo e tenendo premuto spostare la finestra – raggiunta la posizione desiderata rilasciare il tasto sinistro

#### **Passare da una finestra all'altra**

**Tasto sx** 1 clic sulla finestra che si desidera rendere attiva

*oppure* 

**Tasto sx** 1 clic sull'icona corrispondente presente sulla barra delle applicazioni **Visualizza la struttura gerarchica delle unità disco**

**Tasto sx** Start – Tutti i programmi – Accessori – Esplora risorse

## **Raggiungere un file o una cartella su un'unità**

**Tasto sx** Start – Risorse del computer – Aprire l'unità disco – Aprire la cartella e/o sottocartella – Aprire il file

## *DIRECTORY/CARTELLE*

#### **Creare una directory o una cartella**

**Menu** File – Nuovo – Cartella – Nominare la nuova cartella – Invio

**Tasto dx** 1 clic sullo sfondo (del desktop o di una cartella) – Nuovo – Cartella – Nominare la nuova cartella – Invio

### **Visualizzare le caratteristiche di una cartella**

**Menu** Selezionare la cartella – File – Proprietà **Tasto dx** 1 clic sulla cartella – Proprietà

#### *OPERARE CON I FILE*

**Contare il numero di file in una cartella**

**Menu** Selezionare la cartella – File – Proprietà **Tasto dx** 1 clic sulla cartella – Proprietà

*Nota bene*: il numero di oggetti presenti in una cartella è visualizzato anche sulla Barra di stato in basso a sinistra.

### **Modificare le proprietà del file (solo lettura, nascosto)**

*Dopo avere aperto le Proprietà del file:* 

**Tasto sx** 1 clic su Sola lettura (o su Nascosto)

#### **Disporre le icone in una cartella**

**Tasto dx**  1 clic sullo Sfondo della cartella – Disponi icone

per – Scegliere la modalità desiderata

**Menu** Visualizza – Disponi icone per – Scegliere la modalità desiderata

### **Rinominare un file o una directory/cartella**

**Tasto sx** 2 clic sull'oggetto (uno sull'icona e l'altro sul nome del file o cartella) – Inserire il nuovo nome

– Invio**Tasto dx** 1 clic sull'oggetto – Rinomina –

Inserire il nuovo nome – Invio

**Menu** Selezionare l'oggetto – File – Rinomina – Inserire il nuovo nome – Invio

## **Selezionare un singolo file**

**Tasto sx** 1 clic sul file

## **Selezionare tutti i file in una cartella**

**Menu** Modifica – Seleziona tutto **Tastiera Ctrl**+**5** 

*DUPLICARE,SPOSTARE*

**Selezionare file distanti fra loro** 

**Tastiera** 1 clic su ogni file tenendo premuto il tasto **Ctrl** 

## **Copia e Incolla**

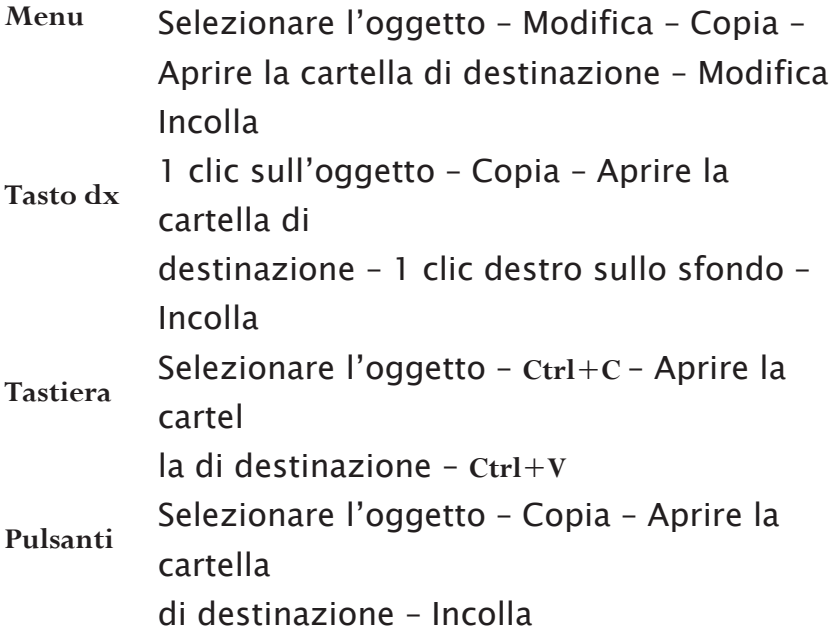

## **Taglia Incolla**

**Menu** Selezionare l'oggetto – Modifica – Taglia – Aprire la cartella di destinazione – Modifica Incolla **Tasto dx** 1 clic sull'oggetto – Taglia – Aprire la cartella di destinazione – 1 clic destro sullo sfondo – Incolla **Tastiera** Selezionare l'oggetto – **Ctrl**+**X** – Aprire la cartella di destinazione – **Ctrl**+**V Pulsanti** Selezionare l'oggetto – Taglia – Aprire la cartella di destinazione – Incolla *ELIMINARE,RIPRISTINARE* 

**Eliminare un file o una cartella** 

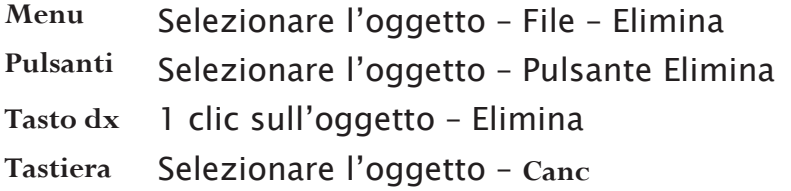

#### **Ripristinare un file o una cartella dal cestino**

**Menu** Selezionare l'oggetto – File – Ripristina **Tasto dx** 1 clic sull'oggetto – Ripristina

## **Svuotare il cestino**

**Menu** File – Svuota cestino – Sì **Tasto dx** 1 clic sull'icona del cestino – Svuota cestino – Sì **Tastiera** Selezionare tutti gli oggetti presenti nel cestino

– **Canc** – Sì

#### *RICERCA*

## **Cercare un file o una cartella**

**Pulsanti** Start – Cerca – Scegliere l'oggetto da cercare – Inserire il nome del documento o parte del nome nell'apposito riquadro – 1 clic su Cerca

*Nota bene:* per la ricerca avanzata è possibile impostare alcuni

- criteri: -**Contenuto all'interno del file**: è possibile cercare un file tramite
- il suo contenuto;
- **Cerca in**: è possibile selezionare la parte del computer nella quale vogliamo cercare;
- -**Data di modifica e di creazione**: è possibile cercare un file dando dei parametri

temporali di modifica o di creazione del file stesso (ultima settimana, ultimo mese, ecc.)

-**Dimensione**: è possibile cercare un file selezionando le sue dimensioni (piccole, medie, grandi, specifiche)

Nel caso in cui non si conosca esattamente il nome del file, è possibile utilizzare il **carattere asterisco \***. Ad esempio, per cercare tutti i file con estensione.txt, basterà digitare \*.txt.

## **File usati di recente**

**Pulsanti** Start – Documenti recenti

#### *COMPRESSIONE DI FILE*

## **Comprimere un file**

**Menu** File – Add to nome del file.zip **Tasto dx** 1 clic sull'icona – Add to nome del file.zip

## **Decomprimere un file**

**Menu** File – Extract to folder…\nome del file **Tasto dx**  1 clic sull'icona – Extract to folder…\nome del file

#### *IMPOSTAZIONE*

**Aprire la cartella Stampanti e fax** 

**Pulsanti** Start – Stampanti e fax

*Nota bene:* è possibile aprire la cartella Stampanti e fax anche da Pannello di controllo.

## **Modificare la stampante predefinita**

*Dopo avere aperto la cartella Stampanti e fax:*

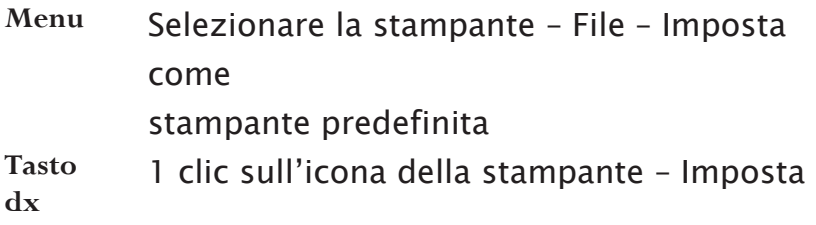

come

stampante predefinita

#### **Installare una nuova stampante**

*Dopo avere aperto la cartella Stampanti e fax:*

**Menu** File – Aggiungi stampante – Seguire le indicazioni dell'istallazione guidata **Pulsanti** 2 clic sull'icona Aggiungi stampante – Seguire le indicazioni dell'istallazione guidata

*STAMPARE* 

#### **Stampare un documento**

*Dopo avere aperto il documento:* 

**Menu** File – Stampa – Scegliere le varie opzioni (numero di copie, selezionare le pagine, ecc.) – 1 clic su Stampa

**Pulsanti** 1 clic sull'icona Stampa

## **Visualizzare la coda di stampa**

*Dopo avere aperto la cartella Stampanti e fax:*

**Menu** 2 clic sull'icona della Stampante in uso

**Pulsanti** 2 clic sull'icona Stampante in uso visualizzata a destra della barra delle applicazioni

#### **Sospendi, riprendi, riavvia un processo di stampa**

*Dopo avere visualizzato la coda di stampa:* 

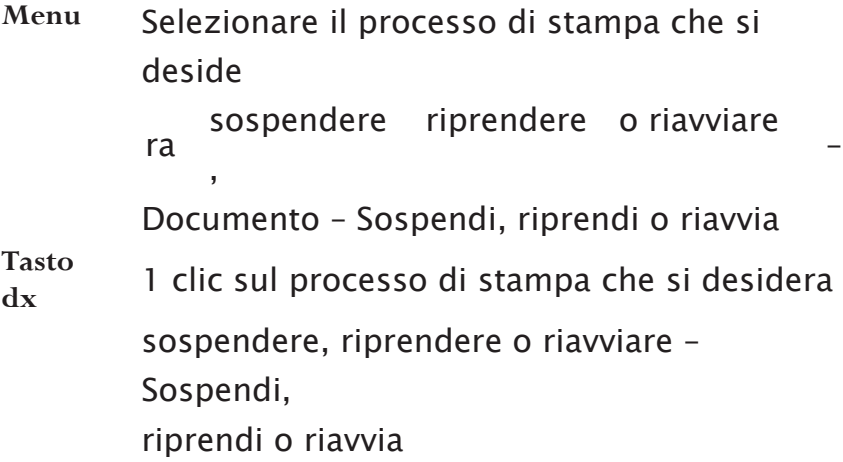

#### **Elimina un processo di stampa**
*Dopo avere visualizzato la coda di stampa* 

**Menu** Selezionare il processo di stampa che si desidera eliminare – File – Elimina

**Tasto dx** 1 clic sul processo di stampa che si desidera eliminare – Elimina

**Tastiera** Selezionare il processo di stampa che si desidera eliminare – **Canc** 

# **MOD 3**

# **Elaborazione Testi**

*APRIRE UN PROGRAMMA DI ELABORAZIONE TESTI*  **Avviare il programma Menu** Start – Tutti i programmi – Microsoft Word **Pulsanti** 2 clic sull'icona **W** presente sul Desktop

## **Chiudere il programma**

**Menu** File – Esci **Pulsanti** 1 clic sul pulsante **Tasto dx** 1 clic sulla barra del titolo – Chiudi **Tastiera Alt**+**F4** 

# $\mathsf{x}$

### **Aprire un o più documenti esistenti**

**Menu** File – Apri – Selezionare uno o più file – 1 clic su Apri **Pulsanti** 1 clic sul pulsante

– Selezionare uno o piùfile – 1 clic su Apri

*Nota bene*: scegliendo la voce Apri dal menu File, si apre la cartella Documenti presente sul Desktop. Se il file è all'in-terno di un'altra cartella sarà necessario prima aprire la cartella o sottocartella contenente il file e poi continuare la procedura. **Creare un nuovo documento predefinito** 

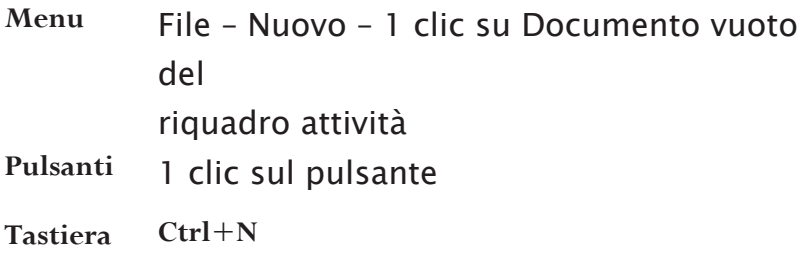

#### **Creare un nuovo documento basato sui modelli**

**Menu** File – Nuovo – Seleziona nell'area Nuovo da modello la voce Modelli generali – Seleziona il modello – 1 clic su OK

### **Salvare un documento all'interno di un'unità disco**

- **Menu** File Salva con nome Digitare il nome del file – Aprire la cartella in cui salvare il file – 1 clic su Salva
- **Pulsanti** 1 clic sul pulsante della barra degli strumenti

#### **Salvare le modifiche di un documento**

**Menu** File – Salva

**Pulsanti** 1 clic sul pulsante della barra degli strumenti

#### **Salvare un documento con un altro nome e/o formato**

**Menu** File – Salva con nome – Digitare il nuovo nome – Eventualmente scegliere un altro formato dal-l'elenco – 1 clic su Salva

#### **Spostarsi tra documenti attivi**

- **Pulsanti** 1 clic sull'icona dell'applicazione di nostro interesse posta sulla barra delle applicazioni
- **Tastiera Alt**+**Tab**

# **Attivare la Guida in linea**

- **Menu** 1 clic su ? della barra dei menu Guida in linea Microsoft Word Scegliere la modalità di ricerca (Ricerca libera, Indice) – Digitare la parola chiave – un clic su Cerca
- **Tastiera F1** Scegliere la modalità di ricerca (Ricerca libera, Indice) digitare la parola chiave – 1 clic su Cerca

*Nota bene*: è possibile consultare la Guida in Linea per aree, selezionando la modalità Sommario.

### **Chiudere un documento**

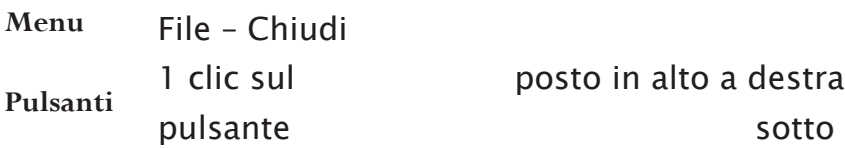

# la barra del titolo

*MODIFICARE LE IMPOSTAZIONI DI BASE*

### **Cambiare la visualizzazione di una pagina**

**Menu** Visualizza – Scegliere una tra le 4 visualizzazioni possibili: Normale, Layout web, Layout di stampa, Struttura

> **Pulsanti** 1 clic su una delle 4 icone (poste in basso a sinistra) rappresentanti le diverse visualizzazioni: Normale , Layout web , Layout di stampa , Layout struttura

**Ingrandire o rimpicciolire la visualizzazione della pagina** 

*Dopo avere aperto il documento:* 

**Menu** Visualizza – Zoom – Selezionare la percentuale

d'ingrandimento – OK

**Pulsanti** 1 clic sul pulsante – Selezionare la

per

centuale

d'ingrandimento

#### **Inserire o disinserire una barra degli strumenti**

**Pulsanti** Visualizza – Barre degli strumenti – Selezionare la barra da inserire o disinserire **Tasto dx** 1 clic sulla barra dei menu – Selezionare la barra da inserire o disinserire

## **Mostrare o Nascondere i caratteri non stampabili**

**Pulsanti** 1 clic sul pulsante

## **Modificare il nome utente**

**Menu** Strumenti – Opzioni – Informazione Utente – Digitare il nuovo nome – OK

## **Modificare la cartella predefinita in cui salvare i documenti**

**Menu** Strumenti – Opzioni – Directory predefinite – Selezionare il percorso da modificare – 1 clic su Modifica – Scegliere la nuova cartella – OK

*OPERAZIONI DI BASE*

### **Inserire testo**

**Tasto sx** Posizionare il cursore nel punto del documento in cui si desidera inserire del testo e digitare

# **Inserire dei caratteri speciali o simboli**

*Dopo aver posizionato il cursore nel punto in cui si desidera inserire il carattere speciale o simbolo:* 

**Menu** Inserisci – Simbolo – Scegliere il carattere da inserire – Inserisci – Chiudi

## **Selezionare tutto il testo**

**Tasto sx** 1 clic all'inizio del documento e tenendo premuto il tasto sinistro del mouse trascinare il puntatore fino alla fine del documento

**Menu** Modifica – Seleziona tutto

**Tastiera Ctrl**+**5** (tastiera numerica)

**Tasto sx** Posizionare il puntatore sul margine sinistro in

tore assume la forma di una freccia

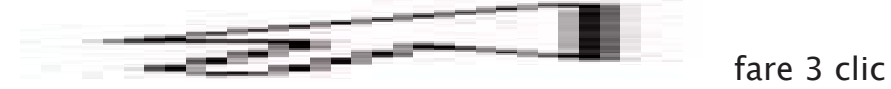

# **Selezionare parti di testo con il tasto sx**

**Parte di testo** 1 clic all'inizio della frase e tenendo premuto il tasto sinistro del mouse trascinare il puntatore sino a selezionare l'area di testo che interessa **1 parola** 2 clic sulla parola da selezionare **1 riga** Posizionare il puntatore sul margine sinistro

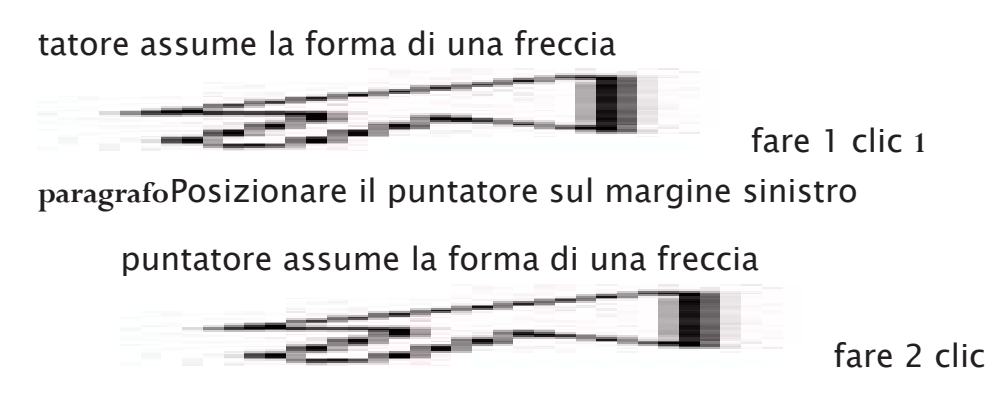

**Attivare la modalità di sovrascrittura** 

**Tasto sx** Fare 2 clic sull'indicatore SSC situato sulla barra di stato **Tastiera** Premere il pulsante **Ins** 

# **Annullare le ultime operazioni svolte**

**Menu** Modifica – Annulla **Pulsanti** 1 clic sul pulsante **Tastiera**

 $Ctrl + Z$ 

# **Ripristinare le operazioni annullate**

**Menu** Modifica – Ripristina **Pulsanti** 1 clic sul pulsante **Tastiera**  $Ctrl+Y$ 

# **Copiare parti di testo**

- **Menu** Selezionare il testo da duplicare Modifica Copia Posizionare il cursore nel punto del documento o nel file in cui si desidera visualizzare il testo copiato – Modifica – Incolla
- **Pulsanti** Selezionare il testo da duplicare 1 clic sul pulsante Posizionare il cursore nel punto del documento o nel file in cui si desidera visualizzare il testo copiato – 1 clic sul pulsante
- **Tasto dx** Selezionare il testo da duplicare 1 clic sul pulsante dx del mouse Copia – Posizionare il cursore nel punto del documento o nel file in cui si desidera visualizzare il testo copiato – 1 clic sul pulsante dx del mouse – Incolla
- **Tastiera** Selezionare il testo da duplicare **Ctrl**+**C** Posizionare il cursore nel punto del documento

o nel file in cui si desidera visualizzare il testo copiato – **Ctrl**+**V** 

## **Spostare parti di testo**

- **Menu** Selezionare il testo da spostare Modifica Taglia Posizionare il cursore nel punto del documento o nel file in cui si desidera visualizzare il testo tagliato – Modifica – Incolla
- **Pulsanti** Selezionare il testo da spostare 1 clic sul pulsante
	- $\frac{1}{2}$  Posizionare il cursore nel punto del documento o nel file in cui si

desidera visualizzare il testo tagliato – 1 clic sul pulsante

- **Tasto dx** Selezionare il testo da spostare 1 clic sul pulsante dx del mouse Taglia – Posizionare il cursore nel punto del documento o nel file in cui si desidera visualizzare il testo tagliato – 1 clic sul pulsante dx del mouse – Incolla
- **Tastiera** Selezionare il testo da spostare **Ctrl**+**X** Posizionare il cursore nel punto del documento o nel file in cui si desidera visualizzare il testo tagliato – **Ctrl**+**V**

# **Cancellare parti di testo**

- **Menu** Selezionare il testo che si desidera eliminare Modifica Cancella Sommario
- **Tastiera Canc** per cancellare i caratteri posti a destra del

cursore **Backspace** per cancellare i caratteri posti a sinistra del cursore *Nota bene*: i tasti **Canc** e **Backspace** cancellano un carattere alla volta; per cancellare una porzione di testo più lunga occorre prima selezionarla.

# **Trova una parola o una frase**

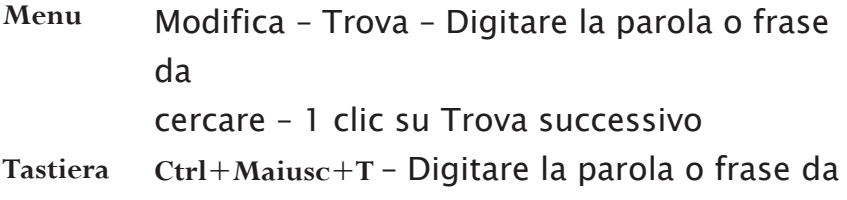

cercare – 1 clic su Trova successivo

# **Sostituisci una parola o frase**

- **Menu** Modifica Sostituisci Digitare la parola o frase da modificare nel riquadro *Trova* – Digitare la nuova parola o frase nel riquadro *Sostituisci con*  – 1 clic su Trova successivo – Confermare tutte le volte con 1 clic su Sistituisci
- **Tastiera Ctrl**+**Maiusc**+**T** Digitare la parola o frase da modificare nel riquadro *Trova* Digitare la nuova parola o frase nel riquadro *Sostituisci con*  – 1 clic su Trova successivo – Confermare tutte le volte con 1 clic su Sostituisci

n

*Nota bene*: si possono sostituire tutte le parole più rapidamente facendo 1 clic su Sostituisci tutto, in questo caso il computer non chiederà la conferma ogni volta.

*FORMATTAZIONE*

# **Modificare il tipo di carattere**

**Menu** Selezionare il testo – Formato – Carattere – Scegliere il tipo di carattere – **OK** 

- **Pulsanti** Selezionare il testo Scegliere il tipo di carattere dal pulsante
- **Tasto dx** Selezionare il testo Tasto dx Carattere Scegliere il tipo di carattere **OK**

# **Modificare la dimensione di carattere**

**Menu** Selezionare il testo – Formato – Carattere – Scegliere la dimensione del carattere – OK **Pulsanti** Selezionare il testo – Scegliere la dimensione <sup>12</sup> <sup>t</sup> del carattere tramite il pulsante Tasto dx Selezionare il testo – Tasto dx – Carattere – Scegliere la dimensione del carattere – OK

## **Modificare la formattazione del carattere**

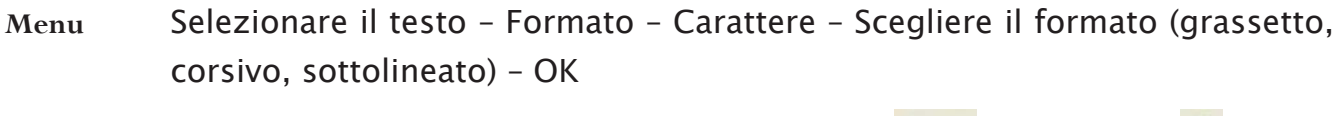

Pulsanti Selezionare il testo - Scegliere il formato trami GC te i pulsanti S

per il grassetto,

per il corsivo e

per il sottolineato **Tasto dx** Selezionare il testo – Tasto dx – Carattere – Scegliere il formato (grassetto, corsivo, sottolineato) – OK **Tastiera** Selezionare il testo – Scegliere il formato tramite la combinazione dei tasti **Ctrl**+**G** per il gras setto, **Ctrl**+**I** per il corsivo e **Ctrl**+**S** per il sottolineato

**Inserire Apice o Pedice**

- **Menu** Selezionare il testo Formato Carattere Selezionare l'opzione Apice o Pedice – OK
- **Tasto dx** Selezionare il testo Tasto dx Carattere Selezionare l'opzione Apice o Pedice – OK
- **Tastiera** Posizionare il cursore sulla parola che sidesidera modificare **Maiusc**+**F3**

## **Modificare Maiuscole/minuscole**

**Menu** Selezionare il testo – Formato – Maiusco-le/minuscole – Scegliere il formato che si desidera – OK

### **Modificare il colore del carattere**

**Menu** Selezionare il testo – Formato – Carattere – Scegliere il colore – OK

**Pulsanti**

il pulsante

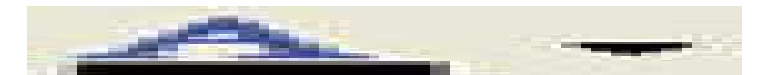

**Tasto dx** Selezionare il testo – Tasto dx – Carattere – Scegliere il colore – OK

## **Copia il formato carattere**

**Pulsanti** Selezionare il testo con il formato da applicare – 1 clic sul pulsante Copia Formato della barra degli strumenti – Il puntatore del mouse assumerà l'aspetto di un pennello – Passare con il mouse sopra il testo da formattare

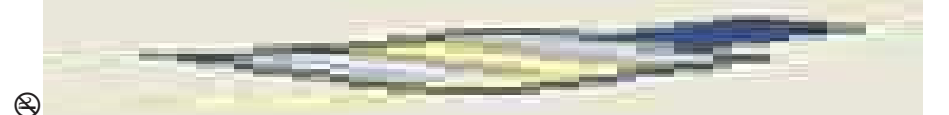

documento bisogna fare 2 clic sul pulsante , selezionare di nuovo 1 clic sul pulsante.

## **Applicare uno stile**

**Menu** Selezionare il testo – Formato – Stili e Formattazione – Scegliere lo stile che si desidera – Chiudere il riquadro Attività

Pulsanti Selezionare il testo – Scegliere lo stile tramite il <sup>Normale</sup> <sup>T</sup> pulsante

## **Sillabazione automatica**

**Menu** Selezionare il testo da sillabare – Strumenti – Lingua – Sillabazione – Selezionare l'opzione *Sillaba automaticamente il documento* – OK

*Nota bene*: la sillabazione si applica solo su paragrafi con allineamento giustificato.

### **Mostra/Nascondi i segni di paragrafo**

**Pulsanti** 1 clic sul pulsante

# $\P$

# **Inserire interruzione di riga**

**Pulsanti** Posizionarsi davanti al carattere che si desidera portare a capo – Inserisci – Interruzione – Scegliere l'opzione *Di testo* – OK

## **Eliminare l'interruzione di riga**

**Tastiera** Posizionare il cursore davanti al simbolo di interruzione di testo (

) e premere il tasto **Canc**

#### *oppure*

Posizionare il cursore dopo il simbolo di interruzione di testo (

) e premere il tasto **Backspace** 

### **Allineare il testo**

- **Menu** Selezionare il testo Formato Paragrafo Scegliere l'allineamento che si desidera (a sinistra, centrato, a destra, giustificato) – OK
- **Pulsanti** Selezionare il testo Scegliere l'allineamento **in sulle si desidera tramite i** pulsanti  $\overline{\equiv}$   $\overline{\equiv}$

a sinistra, centrato,

a destra,

# giustificato

## **Applicare un'indentazione**

**Menu** Selezionare il testo – Formato – Paragrafo – Scegliere il tipo di indentazione (A sinistra, A destra e Speciale: Prima riga o Sporgente) – OK

*Nota bene***: è possibile applicare il rientro a sinistra utiliz<sup>ta</sup> zando il pulsante** 

. Volendo ridurre un rientro a sinistra è possibile tramite il

# pulsante

年.

### **Applicare un'interlinea**

- **Menu** Selezionare il testo Formato Paragrafo Scegliere l'interlinea che si desidera (Singola, 1,5 righe, Doppia, Minima, Esatta, Multipla) – OK
- Pulsanti Selezionare il testo Scegliere l'interlinea che <sup>‡≣ –</sup> si desidera tramite il pulsante

# **Applicare una spaziatura prima e/o dopo i paragrafi**

- **Menu** Selezionare il testo Formato Paragrafo Scegliere la distanza prima e/o dopo il paragrafo – OK
- *Nota bene*: la spaziatura prima e dopo il paragrafo si misura in pt (punti tipografici).

### **Tabulazione**

**Menu** Selezionare il testo – Formato – Tabulazioni – Inserire il valore della tabulazione – Scegliere il tipo di allineamento – Selezionare il tipo di carattere di riempimento – OK

### **Elenco puntato**

**Menu** Selezionare il testo – Formato – Elenchi puntati e numerati – Selezionare la scheda *Punti elenco* – Scegliere il tipo di simbolo – OK

**Pulsanti** Selezionare il testo – 1 clic sul pulsante

#### **Elenco numerato**

- **Menu** Selezionare il testo Formato Elenchi puntati e numerati Selezionare la scheda *Numeri o lettere* – Scegliere il formato dei numeri o delle lettere – OK
- **Pulsanti** Selezionare il testo 1 clic sul pulsante

#### **Applicare un bordo ad un paragrafo**

**Menu** Selezionare il testo – Formato – Bordi e sfondo – Selezionare la scheda *Bordi* – Scegliere il tipo di bordo tra i predefiniti (nessuno, riquadro, ombreggiatura, tridimensionale, personalizzato) lo stile, lo spessore e il colore – OK

**Pulsanti** Selezionare il testo – 1 clic sul pulsante

*Nota bene*: se si vuole applicare un bordo solo ad alcuni lati o se si è scelta l'opzione *Personalizzato*, dopo aver scelto lo stile, lo spessore e il colore, nel riquadro dell'anteprima è necessario selezionare i lati a cui si vuole applicare quel bordo.

# **Applicare uno sfondo ad un paragrafo**

**Menu** Selezionare il paragrafo – Formato – Bordi e sfondo – Selezionare la scheda *Sfondo* – Scegliere il colore – OK

# **Modificare l'orientamento del foglio (orizzontale/verticale)**

**Menu** File – Imposta pagina – Selezionare la scheda *Margini* – Selezionare l'opzione *verticale* o *orizzontale* – OK

# **Modificare le dimensioni del foglio**

**Menu** File – Imposta pagina – Selezionare la scheda *Carta* – Selezionare il formato che si desidera – OK

## **Modificare i margini del documento**

**Menu** File – Imposta pagina – Selezionare la scheda *Margini* – Inserire i valori dei margini (superiore, inferiore, destro e sinistro) – OK

*RIFINIRE UN DOCUMENTO* 

## **Inserire un'interruzione di pagina**

**Pulsanti** Posizionare il cursore nel punto del documento in cui desideriamo iniziare una nuova pagina – Inserisci – Interruzione – Scegliere l'opzione *Di pagina* – **OK** 

## **Eliminare un'interruzione di pagina**

**Tastiera** Posizionare il cursore davanti al simbolo di interruzione di pagina ( e premere il tasto **Canc** 

........interruzione pagina ........

*oppure* 

Posizionare il cursore dopo il simbolo di interruzione di pagina ( mere il tasto **Backspace**

........interruzione pagina ........

# **Visualizza l'Intestazione e i Piè di pagina**

**Menu** Visualizza – Intestazione e piè di pagina

*Nota bene*: quando vengono visualizzati l'intestazione e i piè di pagina, compare una barra denominata *Barra Intestazione e Piè di pagina*, e che contiene dei pulsanti che risultano essere utili strumenti di lavoro:

Inserisci voce di glossario \*

伊 围 屑 晒  $\odot$ Ю 中 旵 卢丘

Chiudi Inserisci una voce di glossario tra quelle memorizzate Inserisci numero di pagina Inserisci il numero di pagine totali del documento Formato numero di pagina Inserisci Data Inserisci Ora Imposta Pagina Mostra/Nascondi il testo del docu

mento Visualizza l'Intestazione / Piè di pagina Visualizza l'intestazione precedente e successiva Chiudi la visualizzazione Intestazione e Piè di pagina

## **Inserire Intestazione**

**Menu** Visualizza – Intestazione e piè di pagina – Digitare l'intestazione (o inserire un campo) – 1 clic sul pulsante Chiudi

# **Inserire Piè di pagina**

**Menu** Visualizza – Intestazione e piè di pagina – Posizionare il cursore nel piè di pagina – Scrivere (o inserire un campo) – 1 clic sul pulsante Chiudi

*Nota bene*: per uscire dalla visualizzazione dell'intesta-zione e piè di pagina è possibile anche fare 2 clic all'interno del documento.

#### **Creare una tabella**

**Menu** Tabella – Inserisci – Tabella – Scegliere il numero di righe e di colonne – **OK** 

#### **Selezionare una riga**

- **Menu** Posizionare il cursore all'interno della riga da selezionare Tabella Seleziona – Riga
- **Tasto sx** Posizionare il puntatore alla sinistra della riga da selezionare 1 clic

### **Selezionare una colonna**

- **Menu** Posizionare il cursore all'interno della colonna da selezionare Tabella Seleziona – Colonna
- **Tasto sx** Posizionare il puntatore sopra la colonna da selezionare 1 clic

## **Selezionare le celle**

- **Menu** Posizionare il cursore all'interno della cella da selezionare Tabella Seleziona – Cella
- **Tasto sx** Posizionare il puntatore nell'angolo in basso a sinistra della cella da selezionare – 1 clic

### **Selezionare tabella**

- **Menu** Posizionare il cursore all'interno della tabella da selezionare Tabella Seleziona – Tabella
- **Tasto sx** 1 clic sul quadratino di spostamento (

 $\mathbf \Xi$ ) cheappare in alto a sinistra della tabella

#### **Modificare l'altezza delle righe**

- **Menu** Selezionare la riga o le righe da modificare Tabella Proprietà tabella Riga – Specificare l'altezza che si desidera – OK
- **Tasto sx** Posizionare il puntatore tra la riga che si desidera modificare e la successiva – 1 clic e tenendo premuto trascinare il lato inferiore della riga sin dove si desidera

#### **Modificare la larghezza delle colonne**

**Menu** Selezionare la colonna o le colonne da modificare – Tabella – Proprietà tabella – Colonna – Specificare la larghezza che si desidera – OK

**Tasto sx** Posizionare il puntatore tra la colonna che si desidera modificare e la successiva verso destra – 1 clic e tenendo premuto trascinare il lato dellacolonna sin dove si desidera

#### **Modificare il bordo della tabella**

- **Menu** Selezionare la tabella Formato Bordi e sfondo Selezionare la scheda *Bordi* – Scegliere il tipo di bordo tra i predefiniti (nessuno, riquadro, ombreggiatura, tridimensionale, personalizzato) lo stile, lo spessore e il colore – OK
- **Pulsanti** Selezionare la tabella 1 clic sul pulsante Scegliere il bordo che si desidera

*Nota bene*: se si vuole applicare un bordo solo ad alcuni lati o se si è scelta l'opzione *Personalizzato*, dopo aver scelto lo stile, lo spessore e il colore, nel riquadro dell'anteprima è necessario selezionare i lati a cui si vuole applicare quel bordo.

## **Applicare uno sfondo ad una o più celle**

**Menu** Selezionare la o le celle – Formato – Bordi e sfondo – Selezionare la scheda *Sfondo* – Scegliere il colore – OK

#### **Inserire disegni ClipArt**

**Menu** Inserisci – Immagine – ClipArt – Scrivere la parola chiave del disegno – Cerca – 1 clic sull'imma-gine scelta

#### **Inserire Immagini da file**

**Menu** Inserisci – Immagine – Da file – Selezionare il file che si desidera – Apri

# **Inserire Grafico**

**Menu** Inserisci – Immagine – Grafico – Inserire i dati nella tabella che appare – Chiudere la tabella

**Selezionare un'immagine (o un disegno o un grafico) Tasto sx** 1 clic all'interno dell'immagine

#### **Copiare un'immagine**

**Menu** Selezionare l'immagine – Modifica – Copia – Posizionare il cursore nel punto del documento o nel file in cui si desidera visualizzare l'immagi-ne copiata – Modifica – Incolla

Pulsanti Selezionare l'immagine da duplicare - 1 clic sul **le pulsante** 

– Posizionare il cursore nel punto del documento o nel file in cui si desidera visualizzare l'immagine copiata – 1 clic sul pulsante

- **Tasto dx** Selezionare l'immagine da duplicare 1 clic dx Copia Posizionare il cursore nel punto del documento o nel file in cui si desidera visualizzare l'immagine copiata – 1 clic dx – Incolla
- **Tastiera** Selezionare l'immagine duplicare **Ctrl**+**C** Posizionare il cursore nel punto del documento o nel file in cui si desidera visualizzare l'immagi-ne copiata – **Ctrl**+**V**

# **Spostare un disegno, immagine o grafico**

- **Menu** Selezionare l'immagine da spostare Modifica Taglia Posizionare il cursore nel punto del documento o nel file in cui si desidera visualizzare l'immagine tagliata – Modifica – Incolla
- Pulsanti Selezionare l'immagine da spostare 1 clic sul **&** pulsante

– Posizionare il cursore nel punto del documento o nel file in cui si desidera visualizzare l'immagine tagliata – 1 clic sul pulsante

- **Tasto dx** Selezionare l'immagine da spostare 1 clic dx Taglia Posizionare il cursore nel punto del documento o nel file in cui si desidera visualizzare l'immagine tagliata – 1 clic dx – Incolla
- **Tastiera** Selezionare l'immagine da spostare **Ctrl**+**X** Posizionare il cursore nel punto del documento o nel file in cui si desidera visualizzare l'immagi-ne tagliata – **Ctrl**+**V Modificare le dimensioni di un'immagine**
- **Menu** Selezionare l'immagine Formato –

r

r.

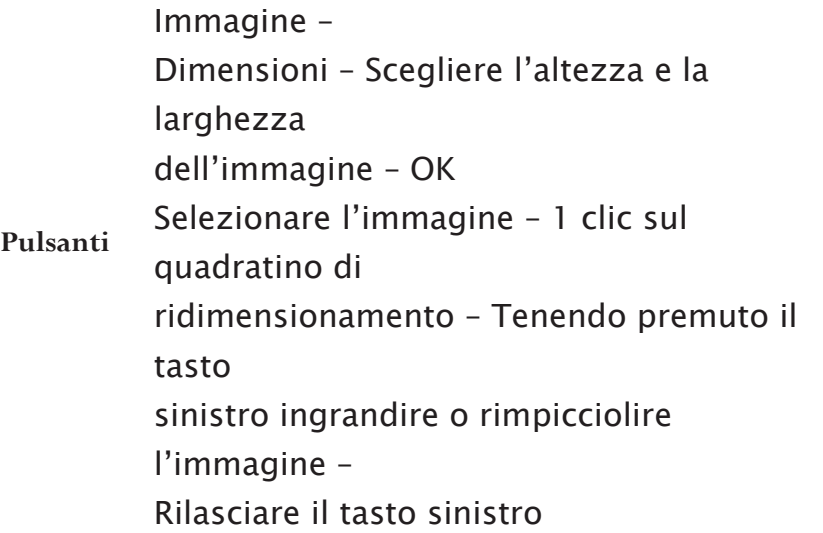

# **Cancellare un'immagine**

**Menu** Selezionare l'immagine – Modifica – Cancella – Sommario **Tastiera** Selezionare l'immagine – **Canc** o **Backspace** 

# *FUNZIONI AVANZATE*

# **Definizione di Stampa unione**

La S*tampa unione* consente di unire ad un documento principale (lettera, relazione, ecc.) informazioni variabili contenute in una lista di distribuzione (data base di Access, elenchi di indirizzi o rubriche elettroniche di Excel).

# **Avviare la stampa unione**

*Dopo avere aperto il documento:* 

**Menu** Strumenti – Lettere e indirizzi – Creazione guidata Stampa unione – Seguire i 6 passaggi guidati:

1.1. Selezionare il tipo di documento al quale stiamo lavorando (lettera, busta,

indirizzo, ecc.)

2. Scelta del documento di partenza (quello su

cui stiamo lavorando, un documento nuovo preso da un modello o uno già esistente in archivio)

2.3. Selezionare la lista di distribuzione (elenco esistenza, contatti di Outlook o crea nuovo elenco) e aprire la lista di distribuzione

3.4. È possibile scegliere il formato degli indirizzi dei destinatari (Nome e Cognome

per esteso, Nome puntato e Cognome per esteso, solo il cognome, Nome della società, ecc.) e/o scegliere una formula di apertura (Gentile dr. Mario Rossi, Egregio Mario Rossi, Spettabile, ecc.)

4.5. Anteprima della lettera con i vari nominativi

5.6. Stampa

## **Creare una lista di distribuzione**

*Dopo avere aperto il documento:* 

**Menu** Strumenti – Lettere e indirizzi – Creazione guidata Stampa unione – Seguire i primi 2 passaggi guidati – al terzo passaggio selezionare Crea un nuovo elenco – Crea – Compilare la scheda per il primo destinatario – Nuova Voce – Compila la scheda per il secondo destinatario e così di seguito per tutti i destinatari – Chiudi

## **Inserire nuovi campi**

*Dopo avere visualizzato la barra dei pulsanti Stampa unione:* 

**Pulsanti** 1 clic sul pulsante

**同** – Selezionare il campo che interessa – Inserisci

## **Unire il documento con la lista di distribuzione**

*Dopo avere visualizzato la barra dei pulsanti Stampa unione:* 

**Pulsanti** 1 clic sul pulsante

## **Visualizzare i singoli record**

*Dopo avere visualizzato la barra dei pulsanti Stampa Unione:* 

Pulsanti 1 clic sui pulsanti **per visualiz** zare il primo record, il successivo, il precedente e l'ultimo

*STAMPA* 

## **Preparazione alla stampa**

Prima di stampare un documento, è bene assicurarsi che non vi siano errori di ortografia e di impaginazione. Word fornisce due importanti strumenti: il *Controllo*

*ortografico* e *l'Anteprima di stampa*.

# **Controllo ortografico**

- **Menu** Strumenti Controllo ortografia e grammatica Quando il computer rileva un errore è possibile fare un 1 clic su:
- 1.1. **Ignorare questa volta:** non correggere l'errore

2.2. **Ignorare tutto:** non correggere questo errore tutte le volte che si ripresenta all'interno del documento

3.3. **Aggiungi al dizionario:** la parola viene aggiunta al dizionario di riferimento

4. **Cambia:** dopo aver scelto tra le opzioni sug

gerite applica la modifica

4.5. **Cambia tutto:** applica la modifica a tutto il documento

5.6. **Correzione automatica:** corregge automaticamente se lo stesso errore viene ripetuto

**Pulsanti** 1 clic sul pulsante **Tastiera** F7

# **ABS**

**Anteprima di stampa Menu** File – Anteprima di stampa **Pulsanti** 1 clic sull'icona

# l à

**Stampare un documento con le impostazioni predefinite Menu** File – Stampa – 1 clic su Stampa **Pulsanti** 1 clic sull'icona

# a.

# **Stampare un documento scegliendo le impostazioni**

**Menu** File – Stampa – Scegliere le varie opzioni (la stampante che si desidera utilizzare, il numero di copie, le pagine, ecc.) – 1 clic su Stampa

# **MOD 7**

# **Comunicazioni RETI INFORMATICHE**

# **LAN e WAN**

Una rete di computer mette in collegamento, tramite uno o più mezzi di trasmissione, un numero variabile di postazioni distanti l'una dall'altra. In dipendenza della distanza dei computer collegati possiamo distinguere tipi diversi di reti informatiche.

La rete **LAN** (Local Area Network) è una rete locale composta da computer collegati tra loro e che risiedono tutti nello stesso ambiente di lavoro. Sono situati, quindi, in un'area geografica circoscritta (all'interno dello stesso edificio o edifici adiacenti). I computer, collegati fisicamente tra loro, possono condividere file, programmi, periferiche, ecc.

Le reti **WAN** (Wide Area Network) o reti geografiche, coprono lunghe distanze, arrivando oltre i confini geografici di città e stati. Le connessioni possono avvenire tramite ponti radio, reti pubbliche o addirittura stazioni satellitari per le telecomunicazioni.

Tra le altre tipologie di reti troviamo: **MAN** (Metropolitan Area Network) per reti geografiche riguardanti una zona metropolitana e **Internet**, interconnessione di reti locali e geografiche in una rete globale.

Grazie alle reti possiamo condividere le risorse all'interno di un gruppo di lavoro, come ottenere informazioni da archivi in comune, scambiare informazioni per posta elettronica, lavorare insieme su uno stesso documento. Il **groupware** è il software specializzato per la gestione del lavoro di gruppo.

Il **Server** è un computer che fornisce informazioni e/o risorse ad utenti di una rete che si collegano tramite il proprio computer (**Client**).

La trasmissione delle informazioni può avvenire da un solo utente a molti utenti (tipo Multicast o Broadcast) o da un utente ad un altro utente (tipo *peer to peer* o *point to point*).

#### **Intranet ed Extranet**

Una rete **Intranet** è una rete che utilizza le stesse caratteristiche di Internet, ma

mentre Internet è una rete globale aperta a tutti, le reti Intranet sono intenzionalmente limitate ad un'estensione localizzata ad una singola azienda.

Una **Extranet** è una rete che utilizza applicazioni e servizi basati sul protocollo Internet che consente di collegare, in maniera protetta, reti locali geograficamente distanti.

**EDI** (Electronic Data Interchange) scambio tra computer di dati relativi a transazioni commerciali.

Il **Firewall**, o "porta taglia fuoco", è un sistema che serve a proteggere un sistema informatico aziendale. Esso può essere realizzato via software, hardware o con una combinazione di entrambi, ed è progettato per impedire l'accesso ad una Intranet da parte di utenti non autorizzati.

# **Internet**

Internet è una rete che collega tra loro computer diversi, sia dal punto di vista hardware che dal punto di vista software, ubicati in ogni parte del mondo.

Negli anni '60, negli Stati Uniti, nasce la prima rete di trasmissione dati, Arpanet considerata il prototipo dell'attuale Internet. Arpanet viene successivamente divisa in due reti: MILnet (rete militare) e NSFnet (National Science Foundation Network). Con l'incremento del numero di utenti vennero poi aggiunte altre reti come Bitnet, Usenet e Fidonet. Da Arpanet, quindi, si è progressivamente arrivati all'attuale rete globale che si estende su tutto il pianeta e che conta ad oggi oltre cento milioni di computer collegati.

La trasmissione delle informazioni su Internet tra computer diversi avviene tramite la suite di protocolli detta **TCP/IP**; essi costituiscono l'insieme di regole che stabiliscono la modalità in cui deve avvenire lo scambio di dati tra elaboratori. Ad esempio, il protocollo IP (Internet Protocol) prevede l'utilizzo di indirizzi (detti appunto indirizzi IP) in grado di identificare univocamente le postazioni collegate alla rete Internet.

L'**Internet Society** è un'organizzazione di esperti che definisce le politiche e la pratica di Internet e il suo scopo è quello di assicurare lo sviluppo, l'evoluzione e l'uso di Internet in modalità aperta per il beneficio di tutti nel mondo.

Tra i servizi primari di Internet troviamo:

-la posta elettronica;

-il servizio Telnet; -il trasferimento di file (FTP); -l'accesso a banche dati (World Wide Web); -i gruppi di discussione (newsgroup); -le liste di distribuzione (mailing list); -le chat line; -le teleconferenze; -il telelavoro.

Il World Wide Web (letteralmente "ragnatela ad estensione mondiale") è una rete di risorse informative, basata sull'infrastruttura di Internet. Il web è costituito da innumerevoli siti informativi strutturati a loro volta da un insieme di pagine ipertestuali (da cui deriva l'immagine della ragnatela) e memorizzate su computer denominati

*web server.* 

La pagina iniziale di un sito è detta **home page**. Ogni sito è progettato e gestito da specifiche figure professionali: il **webmaster**, che si occupa della gestione del sito e il **web designer, che si occupa della progettazione.**

Il **motore di ricerca** consente la ricerca di informazioni. In genere è in grado di fornire un elenco di siti e pagine Internet che potrebbero contenere l'informazione cercata. Tra i motori di ricerca troviamo: Virgilio, Google, Arianna, Yahoo, Altavista, ecc.

Il **linguaggio HTML** (HyperText Markup Language) è un linguaggio per la creazione dei documenti ipertestuali con cui vengono realizzati i siti web.

Il **browser** permette di accedere al servizio www e di visualizzare i contenuti delle pagine web. Per accedere ad un sito inseriamo l'indirizzo, detto URL (*Uniform Resource Locator*), all'interno di un'area definita Barra degli indirizzi o Barra di navigazione.

Ogni pagina web ha un indirizzo specifico o **URL** composto da varie parti. Prendiamo ad esempio l'indirizzo del sito del governo italiano: http://www.governo.it

- -**http** è l'acronimo di HyperText Transfer Protocol, è sempre presente ed indica il protocollo utilizzato per il trasferimento dei dati;
- -**www** è l'acronimo di World Wide Web, un nome simbolico con cui normalmente vengono indicati i siti web;

-**governo** è detto *dominio di secondo livello* ed indica di solito il nome dell'organizzazione

o della società proprietaria del sito;

-**it** indica il dominio radice. Internet, infatti, è suddiviso in una moltitudine di domini radice, ossia suddivisioni logiche della rete globale, che hanno lo scopo di facilitare la gestione dei nomi delle risorse. Possiamo distinguere **domini geografici** che identificano la nazionalità del sito come "uk" (Gran Bretagna), "it" (Italia), "de" (Germania), "es" (Spagna), "jp" (Giappone), "fr" (Francia) e **domini generici** che identificano, invece, il tipo di organizzazione come "com" (commerciale), "edu" (istituzione educativa), "gov" (ente governativo), "net" (polo di rete), "mil" (organizzazione militare).

Da qualche anno, è possibile connettersi ad Internet attraverso la telefonia mobile, grazie al protocollo **WAP** (Wireless Application Protocol) e al linguaggio **WML** (Wireless Markup Language).

La **Netiquette** è l'insieme di regole comportamentali sviluppate dalla comunità di Internet, una specie di Galateo della rete che suggerisce delle regole di corretto comportamento.

# **Apparecchiature di rete**

Le reti informatiche hanno bisogno di particolari apparecchiature per consentire la comunicazione tra computer.

In una rete locale, ad esempio, vengono usati dispositivi detti **switch** a cui vengono collegati i singoli computer. Nel punto di contatto tra la rete locale e quella geografica sono solitamente presenti delle apparecchiature dette **router**. Il termine **gateway** indica genericamente il punto di comunicazione tra reti locali distinte. Altri esempi di tali apparecchiature, utilizzate soprattutto nel passato, sono: **Hub**, il cui compito è quello di mettere in comunicazione i computer per creare una rete locale e **Bridge**, che ha il compito di connettere reti locali anche eterogenee. Oggigiorno, sia gli hub che i bridge sono quasi sempre sostituiti dagli **switch** che svolgono entrambe le loro funzioni con migliori prestazioni ed a costi confrontabili.

Grazie ad Internet possiamo comunicare più velocemente e a costi ridotti ed accedere alle informazioni disponibili sui siti di tutto il mondo.

# **La rete telefonica e i computer**

Per trasmettere dati possiamo servirci di:

-linee **commutate**, in cui il collegamento viene stabilito solo per il tempo

necessario alla trasmissione;

- -linee **dedicate**, in cui viene stabilito un collegamento permanente tra due punti della rete Internet;
- -linee a **commutazione di pacchetto** o *packet switching*, che permettono a più utenti di utilizzare la stessa linea.

Una linea di comunicazione può essere analogica o digitale, a seconda del tipo di segnale che utilizza. Per capire la differenza tra digitale ed analogico, si pensi ad esempio ad un orologio a lancette (analogico), in cui il valore letto dalla lancetta dei minuti varia con continuità tra un valore ed il successivo, ed un orologio con display a cristalli liquidi (digitale), in cui i minuti letti assumono solamente i valori (0, 1, 2, 3, …, 60). I computer sono dispositivi digitali perché utilizzano il "linguaggio" binario, ovvero esclusivamente i valori 0 e 1. Anche le comunicazioni tra computer avvengono mediante un "linguaggio" digitale binario. Se la linea di comunicazione è di tipo analogico, com'è ad esempio il caso delle normali linee telefoniche, il computer ha necessità di utilizzare un modem (**mod**ulatore**dem**odulatore), un dispositivo che traduce i segnali digitali binari del computer in segnali analogici e viceversa. Se invece la rete è di tipo digitale, il collegamento avviene direttamente senza la conversione digitale/analogico. Il **baud** è l'unità di misura della velocità di un modem equivalente a un *bit al secondo* **(BPS)**. Più alto è questo valore, più veloce è il modem e meno tempo ci vuole per trasmettere un file. I segnali possono essere trasmessi attraverso una varietà di mezzi:

- -doppino telefonico;
- -cavo coassiale;
- -fibra ottica;
- -onde radio.

La rete telefonica tradizionale, normalmente indicata con il termine **PSTN** (Public Switched Telephone Network) ovvero rete telefonica pubblica commutata, può essere come detto utilizzata come linea di comunicazione.

Fino a poco tempo fa il modo più semplice ed economico era acquistare un modem analogico ed utilizzare un collegamento gratuito con un provider Internet. Il limite di tale collegamento era la bassa velocità, ritenuta comunque sufficiente per l'esigenza della maggior parte delle utenze domestiche.

Chi aveva necessità di collegamenti più professionali poteva rivolgersi al servizio

**ISDN** (Integrated Service Digital Network, rete integrata di servizi digitali), una rete caratterizzata da una capacità di trasmissione circa due volte più veloce di una semplice linea telefonica analogica e che consente la trasmissione di dati in formato digitale.

Pur rimanendo ancora disponibili le suddette possibilità di collegamento, negli ultimi tempi si sta sempre più affermando la tecnologia **ADSL** (Asymmetric Digital Subscriber Line), in grado di trasmettere una notevole quantità di dati utilizzando la tradizionale linea telefonica e che risponde alla sempre crescente esigenza dell'utenza domestica di elevata banda Internet a costi contenuti.

**PSDN** (Packet Switched Data Network) identifica un modello di trasmissione, basato sulla commutazione a pacchetto, che permette a più utenti di condividere i medesimi circuiti. I dati sono divisi in diversi pacchetti ed istradati per essere trasmessi al destinatario.

**Teletext** è la trasmissione di testi dattiloscritti mediante telefono. È basato sull'utilizzo di apposite macchine da scrivere collegate alla rete telefonica, che memorizzano il testo battuto. La trasmissione del testo avviene automaticamente.

Per quanto riguarda l'evoluzione della telefonia mobile possiamo parlare di tre generazioni di reti trasmissive.

Alla prima appartengono i sistemi:

-**TACS**, *Total Access Communication System*, basati sulla comunicazione analogica.

Alla seconda appartengono i sistemi:

-**GSM**, *Global System for Mobile Communication*, basati su comunicazione digitale;

-**GPRS**, *General Packet Radio System*; è un'evoluzione del GSM progettata per la trasmissione di dati (collegamento ad Internet mediante telefoni cellulari) piuttosto che per la telefonia.

Alla terza appartengono i sistemi:

-**UMTS**, *Universal Mobile Telecommunications Service*, basati su comunicazione digitale con possibilità di trasmissione di dati multimediali ad alta velocità.

I sistemi basati su comunicazione digitale offrono anche i seguenti servizi:

-**SMS**, *Short Message Service*, che permette di inviare brevi messaggi di testo;

-**MMS**, *Multimedia Messaging Services*, che permette di inviare messaggi con suoni,

immagini e filmati;

-**WAP***, Wireless Application Protocol,* che permette il collegamento ad Internet tramite il cellulare.

# **IT E SOCIETÀ**

# *CARATTERISTICHE DEL WORLD WIDE WEB*  **Internet e World Wide Web**

*Internet*, acronimo di International Network, è una rete globale di calcolatori collegati tra loro e comunicanti attraverso un protocollo di comunicazione che permette lo scambio di dati tra computer, il protocollo TCP/IP. Il *World Wide Web*, definito anche "ragnatela mondiale", è un servizio ipertestuale grafico che permette di reperire tutte le informazioni distribuite su Internet.

# **HTTP, URL, LINK IPERTESTUALE, ISP, FTP La struttura di un indirizzo web HTTP** (HyperText Transfer Protocol) è una sigla che fa

riferimento allo standard delle attuali pagine web.

**URL** (Uniform Resource Locator) formato standard per identificare una risorsa Internet accessibile

tramite www.

- **LINK** è un collegamento che consente di richiamare tramite un clic del mouse un'altra parte dello stesso documento o di un altro documento.
- **ISP**  (Internet Service Provider) è un'organizzazione che fornisce i servizi di accesso ad Internet a pri

vati ed aziende.

**FTP**  (File Transfer protocol) è un protocollo di comu nicazione, ossia una serie di regole relative alle

tecniche elettroniche da attuare per rendere

# possibile il trasferimento dei file da un compu

ter ad un altro.

Ogni pagina web ha un indirizzo specifico (o URL) composto da varie parti: -**http://**: HyperText Transfer Protocol -**www**: world wide web -Il nome dell'organizzazione o dell'azienda proprietaria del sito

-**it**: dominio radice Internet è suddiviso in una moltitudine di domini radice, ossia suddivisioni logiche, per facilitare la gestione dei nomi delle risorse. Sono presenti domini nazionali come ad esempio **.uk** (Gran Bretagna), **.it** (Italia), **.de** (Germania) e domini generici come **.com** (commerciale), **.edu** (istituzione educativa). **Il browser** 

In gergo informatico, i programmi che hanno la funzione di richiamare dalla rete le pagine web che l'utente desidera consultare, sono chiamati browser (dall'inglese *to browse*, scorrere). Il browser visualizza le pagine web in modalità grafica: ciò significa che le varie sezioni del testo possono essere organizzate in immagini, testi, suoni, animazioni e filmati.

I browser più diffusi sono Microsoft Internet Explorer, Netscape Navigator e Mozilla, dal quale deriva Firefox.

# **I motori di ricerca**

Spesso accade di avere la necessità di reperire particolari informazioni e di non sapere dove andare a cercarle. A questo scopo esistono dei siti specifici chiamati motori di ricerca (in inglese *search engine*). I motori di ricerca più conosciuti sono: www.google.it www.altavista.it www.yahoo.it

www.lycos.it www.virgilio.it www.arianna.it

# **I cookie e la cache**

È possibile registrare l'accesso ad ogni sito web attraverso un piccolo file chiamato *cookie*, che viene generato dal sito visitato sul computer dell'utente, con lo scopo di raccogliere informazioni sul tipo di siti frequentati, sugli eventuali acquisti on line, sulle password utilizzate. Quando si accede ad un sito Internet, il browser salva le pagine visualizzate in una memoria temporanea di lavoro chiamata *cache*. Questa memoria viene utilizzata per aumentare le prestazioni del computer, ossia permette di velocizzare l'accesso a tutti i siti che siamo soliti visitare. È utile nel caso in cui si vogliano aprire pagine web già consultate, in modalità off line, senza attivare il collegamento telefonico.

# **Sito protetto**

I gestori di siti hanno la possibilità di garantire agli utenti, in seguito ad un'iscrizione o ad un abbonamento, la protezione dei loro dati personali attraverso il rilascio di un identificativo utente (user id) e di una password. La user id e la password consentono, quindi, di accedere a siti consultabili solo ad utenti noti.

# **Il certificato digitale di identificazione**

Un certificato digitale, conosciuto anche come Digital ID, è l'equivalente elettronico di un passaporto o di una licenza di commercio ed ha lo scopo di stabilire con esattezza l'identità delle parti in una comunicazione. Ad esempio, viene utilizzato quando si vuole verificare la validità di certificati scaricati da Internet o garantire l'autenticità di documenti da noi pubblicati. I certificati digitali vengono rilasciati dalle autorità di certificazione.

# **La crittografia**

La crittografia, dal greco *kriptos* (nascosto) e *graphia* (scrittura), è una disciplina che fornisce uno strumento atto a mantenere segrete informazioni, riservate solamente ad un ristretto numero di persone. Per crittografare un documento, è necessario, stabilire un metodo di trasformazione (cifratura) del messaggio originale e un corrispondente metodo di interpretazione (decifratura).

# **Il pericolo dei virus informatici**

Un virus informatico è un programma creato con lo scopo di confondersi alle istruzioni di altri programmi per poi modificarli, distruggere i dati o i programmi del PC, ecc.

Come si diffonde? Scambiandosi un dischetto infetto, inviando una e-mail con il virus in allegato, ecc. Come prevenire l'infezione? Innanzitutto bisogna eliminare le e-mail che hanno in allegato file con estensione .exe, .com, .vbs, .pif, .scr, .bat; controllare tutti i file provenienti da altri computer o dalla rete, anche se passati da amici e conoscenti; effettuare sempre il salvataggio dei dati (backup) almeno una volta alla settimana; installare sul computer un programma antivirus e aggiornarlo costantemente.

# **Le frodi in Internet**

Utilizzare la carta di credito per acquistare prodotti online, a volte, può rappresentare un rischio. Infatti è possibile che, durante la transazione, i dati relativi alla carta di credito vengano intercettati; per questo motivo, per effettuare transazioni su Internet in tutta tranquillità, occorre utilizzare la carta di credito solo quando in basso a destra viene visualizzato il lucchetto chiuso e, nella barra dell'indirizzo, compare una *s* dopo *http* (ciò significa che la transazione sta avvenendo in modalità criptata). Inoltre non si deve mai dare il numero di carta di credito

quando ci viene richiesto come condizione iniziale per accedere ad un sito, ed è consigliabile effettuare gli acquisti esclusivamente presso aziende note e rintracciabili. **Il Firewall**

Il Firewall è un programma che viene utilizzato per la sicurezza informatica, progettato per impedire gli accessi non autorizzati a/da reti private. Il suo scopo consiste nel filtrare i dati che vengono trasmessi sulla rete da un computer ad un altro, applicando un modello di sicurezza di tipo "perimetrale".

*NAVIGAZIONE SUL WEB* 

**Aprire un programma di navigazione su Internet (Internet Explorer)** 

**Menu** Start – Tutti i programmi – Internet Explorer **Pulsanti** 2 clic sull'icona presente sul Desktop

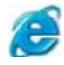

# **Chiudere il programma**

**Menu** File – Chiudi **Pulsanti** 1 clic sul pulsante **Tasto dx** 1 clic sulla barra del titolo – Chiudi **Tastiera Alt**+**F4** 

**Cambiare la pagina iniziale/home page di un browser Menu** Strumenti – Opzioni Internet – Aprire la scheda *generale* – Digitare l'indirizzo – Applica – OK **Visualizzare una pagina web in una nuova finestra Menu** File – Nuovo – Finestra **Interrompere il caricamento di una pagina web Menu** Visualizza – Termina **Pulsanti** 1 clic sul pulsante

**Tastiera Esc** 

# **Aggiornare una pagina web**

**Menu** Visualizza – Aggiorna **Pulsanti** 1 clic sul pulsante

Ð

**Tasto dx** Aggiorna **Tastiera F5**

# **Attivare la Guida in linea**

**Menu** 1 clic sul menu ? – Sommario e Indice – Scegliere la modalità di ricerca (Sommario,

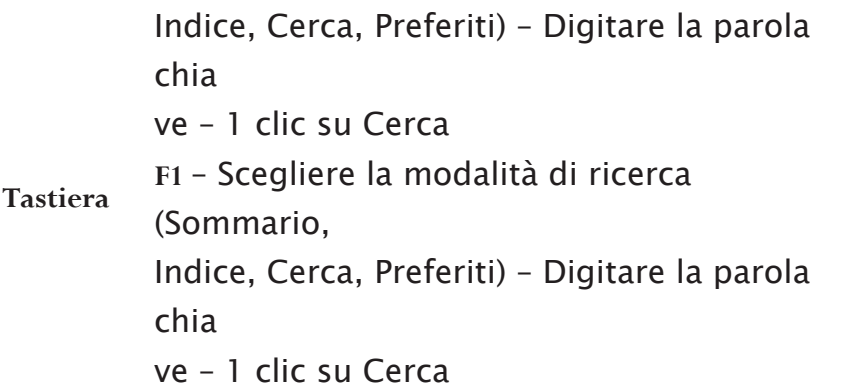

## **Mostrare e nascondere le barre degli strumenti**

**Menu** Visualizza –Selezionare la barra da inserire o disinserire **Tasto dx** 1 clic sulla Barra dei pulsanti – Selezionare la barra da inserire o disinserire

**Visualizzare e nascondere le immagini di una pagina web**

**Menu** Strumenti – Opzioni Internet – Aprire la scheda *avanzate* – Abilitare/disabilitare la casella Mostra immagini – Applica – OK

**Visualizzare gli indirizzi già visitati usando la barra degli indirizzi del browser** 

**Barra dell'indirizzo** 1 clic sulla freccia per aprire il menu con l'elenco dei siti visitati – Selezionare l'indirizzo

#### **Cancellare la cronologia**

**Menu** Strumenti – Opzioni Internet – Aprire la scheda g*enerale* – Cancella Cronologia – 1 clic su Sì

nella finestra che compare – OK **Pulsanti** 1 clic su

 $\bigcirc$  – Cancella Cronologia

### **Aprire una URL**

Digitare la URL nell'apposito spazio della Barra dell'indiriz- vai zo - 1 clic sul pulsante

# o tasto Invio della tastiera

# **Attivare un link ipertestuale**

All'interno di una pagina Web, sono presenti degli elementi, detti **link ipertestuali**, che consentono di navigare all'in-terno del sito visualizzato, e sono facilmente riconoscibili perché, nel momento in cui il cursore vi passa sopra, cambia aspetto (di solito assume la forma di una mano).

I link possono essere:

parti di testo opportunamente evidenziate (di solito sottolineate e di diverso colore dal testo normale); elementi grafici (immagini, icone, ecc)

# **Spostarsi indietro tra le pagine web visitate Menu** Visualizza – Vai a – Indietro **Pulsanti** 1 clic su Indietro -**Spostarsi avanti tra le pagine web visitate Menu** Visualizza – Vai a – Avanti **Pulsanti** 1 clic su **Compilare una form e inserire le informazioni necessarie ad eseguire una transazione**  Una form è una pagina HTML utilizzata per acquisire informazioni sugli utenti della rete. Per inviare al sito queste informazioni occorre riempire i diversi campi e fare un clic sul pulsante **Invia** o **Spedisci**. *SEGNALIBRI* **Assegnare un segnalibro a una pagina web Menu** Preferiti – Aggiungi a Preferiti – OK **Pulsanti** 1 clic su – Aggiungi a Preferiti – OK **Tasto dx** 1 clic sulla pagina Web – Aggiungi a Preferiti – OK **Tastiera Alt**+**P** – Aggiungi a Preferiti – OK **Aprire una pagina web a partire da un segnalibro Menu** Preferiti – 1 clic sull'indirizzo che si desidera

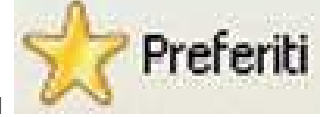

**Pulsanti** 1 clic su – 1 clic sull'indirizzo che si **Tastiera Alt**+**P** –

Aggiungi a Preferiti – OK

# **Creare una cartella di segnalibri**

**Menu** 

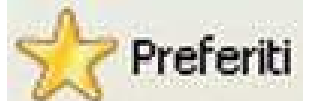

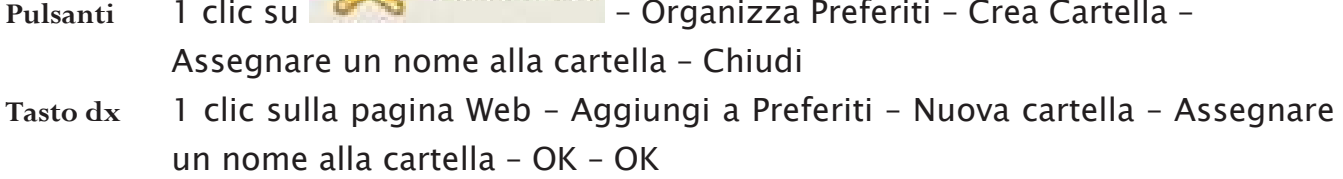

**Tastiera Alt**+**P** – Organizza Preferiti – Crea Cartella – Assegnare un nome alla cartella – Chiudi

**Inserire pagine web in una cartella di segnalibri** 

**Menu** Preferiti – Organizza Preferiti – Selezionare il sito desiderato – Sposta cartella – Selezionare la cartella – OK – Chiudi

**Pulsanti** 1 clic su

Preferiti – Organizza Preferiti – Selezionare il siti desiderato – Sposta cartella – Selezionare la cartella – OK – Chiudi

**Tastiera Alt**+**P** – Organizza Preferiti – Selezionare il sito desiderato – Sposta cartella – Selezionare la cartella – OK – Chiudi

# **Cancellare un segnalibro**

**Menu** Preferiti – Organizza Preferiti – Selezionare il sito che si vuole eliminare –

Preferiti Elimina – Chiudi **Pulsanti** 1 clic su – Organizza

# Preferiti – Selezionare

**Tastiera Alt**+**P** – Organizza Preferiti – Selezionare il sito che si vuole eliminare – Elimina – Chiudi

*LA RICERCA SUL WEB*

**Selezionare un motore di ricerca specifico**

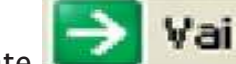

ca e premere il pulsante della Barra dell'indirizzo o il tasto Invio della

tastiera. Nella pagina web digitare nell'ap-

posito spazio la parola o le parole da cercare. Premere Cerca o Trova per dare inizio alla ricerca. Al termine della ricerca verrà visualizzato l'elenco dei siti attinenti alla parola immessa.

# **Cercare informazioni specifiche mediante frasi o parole chiave**

Quando si cercano informazioni specifiche, occorre digitare frasi o parole adatte al fine di ottenere un buon risultato nella ricerca.

È bene ricordare che se vengono inserite parole in maiuscolo e in minuscolo, il sistema prenderà in considerazione la differenza. Inoltre è possibile utilizzare il carattere speciale

\* (asterisco) per sostituire una stringa di caratteri.

Per raffinare i termini di una ricerca è possibile utilizzare gli *operatori logici* o *booleani,* che hanno lo scopo di includere o escludere dalla ricerca specifici vocaboli. Gli operatori booleani più comuni sono:

**And:** consente di inserire più parole chiave che devono essere cercate contemporaneamente **Or:** consente di inserire più parole chiave in modo tale che almeno una di queste risponda alla ricerca **Not:** esclude una parola chiave **Near:** ha la medesima funzione di And ma richiede una vicinanza tra i termini che non superi le dieci parole

**Copiare testi, immagini e URL da una pagina web ad un documento**

*Dopo aver selezionato il testo, l'immagine o l'URL:*

**Menu** Modifica – Copia – Aprire il file nel quale si desidera visualizzare il testo, l'immagine o l'URL copiato – Modifica – Incolla

 $E_{\rm th}$  -

are il

Pulsanti 1 clic su <sup>u |</sup> ■ - Aprire il file nel quale si desidera visualizzare il testo, l'immagine o l'URL copiato

– 1 clic su**Tasto dx** 1 clic sulla pagina web – Copia – Aprire il file nel quale si desidera visualizzare il testo, l'immagi-ne o l'URL copiato – 1 clic dx – Incolla **Tastiera Ctrl**+**C** – Aprire il file nel quale si desidera visua

lizzare il testo, l'immagine o l'URL copiato – **Ctrl**+**V** 

**Salvare una pagina web all'interno di un'unità disco come file .txt o .html** 

**Menu** File – Salva con nome – Aprire la cartella nella quale salvare il file – Digitare il nome del file – Selezionare il formato del file nella casella Salva come – 1 clic su Salva

**Scaricare file di testo, immagini, audio, video, programmi, da una pagina web all'interno di un'unità disco** 

**Salvare immagine**: Posizionare il cursore sopra l'immagine

pare 日 & 8 画

– Dalla barra che compare  $\| \cdot \|$  – Selezionare, fare 1 clic sul primo pulsante

– Selezionare la cartella nella quale si desidera salvare l'immagine –

Digitare il nome del file – 1 clic su Salva

**Scaricare file** 1 clic sul relativo pulsante di Download

*Nota bene*: i file da scaricare possono essere file di testo, audio, video o programmi. **Visualizzare l'anteprima di stampa di una pagina web**

**Menu** File – Anteprima di stampa

**Modificare l'orientamento di una pagina web, orizzontale o verticale**

File – Imposta pagina – File – Imposta pagina

**Menu** 

Selezionare l'opzione V*erticale* o *Orizzontale* – **OK** 

# **Cambiare le dimensioni della carta**

**Menu** File – Imposta pagina – Selezionare il formato di carta che si desidera – OK **Modificare i margini di una pagina web (superiore, inferiore, sinistro, destro)** 

–

**Menu** File – Imposta pagina – Inserire i valori dei margini (superiore, inferiore, destro e sinistro) – OK

**Le opzioni di stampa** 

**Menu** File – Stampa – Scegliere le varie opzioni (la stampante che si desidera utilizzare, il numero di copie, le pagine, ecc.) – 1 clic su Stampa

**Stampare una pagina web con le impostazioni predefinite** 

**Menu** File – Stampa – 1 clic su Stampa.

**Pulsanti** 1 clic su

**Tasto dx** 1 clic sulla pagina web – Stampa

**Tastiera Ctrl**+**Maiusc**+**F12** 

## **e-mail**

La posta elettronica è il servizio di internet più utilizzato ed è oramai uno strumento di comunicazione indispensabile per milioni di persone. Tramite la posta elettronica, infatti, è possibile inviare rapidamente messaggi ad ogni utente di internet ovunque egli si trovi, allegando al messaggio qualsiasi tipo di documentazione (testo, immagine, musica, video). Inoltre l'e-mail non richiede la disponibilità immediata del ricevente, il quale può controllare la propria posta in un qualsiasi momento successivo alla data di invio.

Il funzionamento della posta elettronica è relativamente semplice: il provider (la società che fornisce il servizio di accesso ad Internet) fornisce all'utente una casella di posta elettronica personale (detta *mail box*), dalla quale è possibile inviare e/o ricevere dei messaggi.

Ogni casella e-mail ha un indirizzo specifico, composto nel seguente modo:

# **utente@dominio.it**

dove il carattere **@**, chiamato comunemente *chiocciola*, separa il nome dell'utente dall'identificativo del *provider* ed **it** è l'identificativo del paese d'origine (in questo esempio l'Italia).

Per usare la posta elettronica sono necessari: -un computer; -un modem o una scheda di rete digitale; -un software che gestisca la posta elettronica, come ad esempio Outlook Express; -un collegamento ad Internet (rete telefonica, rete aziendale, ecc.); -una casella e-mail presso un provider con relativi nomeutente e password.

I protocolli utilizzati nello scambio della posta elettronica sono:

-**SMTP** (Simple Mail Transfer Protocol) per l'invio dei messaggi;

-**POP3** (Post Office Protocol) per la ricezione dei messaggi (in alternativa alcuni provider utilizzano il protocollo **IMAP** – Internet Message Access Protocol).

# **e-commerce**

Un fenomeno estremamente diffuso è quello dell'e-commerce (commercio elettronico). La "rete delle reti" ha, effettivamente, rivoluzionato anche il modo di comperare e di vendere. Oramai è possibile fare la spesa, prenotare un albergo o un'intera vacanza comodamente da casa, con notevole risparmio di tempo e, molto spesso, anche di denaro. Sempre grazie ad Internet è possibile effettuare operazioni in borsa o eseguire transazioni bancarie. Possiamo pagare i nostri acquisti online tramite carta di credito, moneta elettronica o assegno circolare elettronico. Tra i vantaggi ritroviamo la possibilità di avere sempre a disposizione i negozi virtuali in qualsiasi parte del mondo dove poter fare acquisti scegliendo tra una vasta gamma di prodotti. Tra gli svantaggi, l'impossibilità di vedere il prodotto tranne che su un catalogo e il sistema di pagamento che, in alcuni casi, può non garantire né l'anonimato né la totale sicurezza.

*SERVIZI DI POSTA ELETTRONICA* 

**L'indirizzo di posta elettronica**

Un indirizzo di posta elettronica è composto da una username e dal nome del provider. Tra i due elementi è presente il simbolo @ che sta per "at", in italiano "presso".

# Esempio: mario.rossi@caspur.it

# **I vantaggi della posta elettronica**

La posta elettronica è lo strumento di comunicazione più importante e più utilizzato in Internet.

I principali vantaggi della posta elettronica sono: -nella maggior parte dei casi è gratuita; -un messaggio di posta elettronica viene recapitato in tempo reale; -facilità di accesso per la lettura di una mail (possiamo leggere la nostra posta da qualsiasi computer collegato a Internet); -massima riservatezza (il messaggio che ci è stato inviato può essere letto solo dopo l'inserimento di una password); -consente di allegare documenti.

## **L'importanza della netiquette (educazione in rete)**

Esistono in rete delle regole di buona educazione che è sempre bene seguire:

- -non abusare nell'uso delle lettere maiuscole, in quanto la sensazione che si riceve da questo tipo di messaggio è sgradevole quasi come un urlo in faccia;
- -è preferibile essere brevi e concisi; e-mail lunghe e prolisse potrebbero rendere il messaggio noioso e poco interessante;

-non spedire dati riservati perché potrebbero essere intercettati;

-firmare sempre i messaggi.

# **Messaggi pericolosi**

Può capitare di ricevere e-mail infette con allegati contenenti virus. Per evitare che il virus attacchi il nostro PC, occorre fare attenzione all'estensione del file allegato (attenzione all'estensione **.exe**).

# **Infettare il computer**

Quando si ricevono e-mail, occorre fare attenzione al mittente e soprattutto agli allegati. Ricorda: il virus si attiva solo con l'apertura dell'allegato! Il metodo più sicuro per tenere lontani i virus consiste nell'installare un buon programma antivirus. **La firma digitale**

La firma digitale è uno strumento di sicurezza per autenticare l'identità del mittente di un messaggio. Questa nuova tecnologia prevede l'esistenza di due chiavi: la chiave pubblica e la chiave privata. La prima deve essere diffusa in modo che possa essere conosciuta da tutti i destinatari dei documenti informatici, mentre la seconda deve essere memorizzata su un supporto sicuro ed essere in possesso esclusivamente del proprietario. Utilizzando la firma digitale, si può essere sicuri che il proprio messaggio sia riservato, integro e con la corretta paternità.

**Aprire un programma di posta elettronica (Outlook Express)**
**Menu** Start – Tutti i programmi – Outlook Express **Pulsanti** 2 clic sull'icona presente sul Desktop

### **Chiudere un programma di posta elettronica**

**Menu** File – Esci

**Pulsanti** 1 clic sul pulsante

**Tasto dx** 1 clic sulla barra del titolo – Chiudi

**Tastiera Alt**+**F4**

#### **Aprire la casella di posta di un utente specifico**

**Menu** File – Cambia identità – Selezionare l'utente – OK

**Creare un account di posta elettronica**

**Menu** Strumenti – Account – 1 clic sul pulsante

– Posta elettronica – Seguire la creazione guidata – Fine

#### **Aprire un messaggio**

**Tasto sx** 1 clic sul messaggio per visualizzarlo nell'area Anteprima; 2 clic per visualizzarlo in una finestra a parte.

#### **Spostarsi tra messaggi aperti**

**Barra delle applicazioni** 1 clic sul pulsante relativo al messaggio che si desidera visualizzare **Tastiera Alt**+**Tab** – Selezionare il messaggio che si desidera visualizzare

## **Chiudere un messaggio**

**Menu** File – Chiudi **Pulsanti** 1 clic sul pulsante **Tasto dx** 1 clic sulla barra del titolo – Chiudi **Tastiera Alt**+**F4** 

## ×l

## **Attivare la Guida in linea**

- **Menu** 1 clic su **?**  Sommario e Indice Scegliere la modalità di ricerca (Sommario, Indice, Cerca) – Digitare la parola chiave – 1 clic su Elenca argomenti o Visualizza
- **Tastiera F1**  Scegliere la modalità di ricerca (Sommario, Indice, Cerca)– Digitare la parola chiave – 1 clic su Elenca argomenti o Visualizza

## **Aggiungere/eliminare le intestazioni dei messaggi**

**Menu** Visualizza – Colonne – Selezionare/deseleziona-re l'informazione – OK

**Tasto dx** 1 clic sull'intestazione delle colonne – Colonne – Selezionare/deselezionare l'informazione – OK

#### **Mostrare/nascondere le barre degli strumenti**

**Menu** Visualizza – Layout – Selezionare la barra da inserire o disinserire

**Tasto dx** 1 clic sulla Barra degli strumenti – Selezionare la barra da inserire o disinserire

*MESSAGGI E TRASFERIMENTO FILE* 

### **Marcare/smarcare un messaggio**

- **Menu** Selezionare il messaggio Messaggio Contrassegna messaggio (il segno di spunta indica che l'opzione è attiva)
- **Tasto dx** 1 clic sulla colonna Contrassegno in corrispondenza del messaggio che si vuole marcare/smar-care

**Marcare un messaggio come già letto, non ancora letto**

- **Menu** Selezionare il messaggio Modifica Segna come da leggere/Segna come già letto
- **Tasto dx** 1 clic sul messaggio Segna come da leggere/Segna come già letto

## **Aprire un allegato**

*Dopo aver aperto il messaggio in visualizzazione Anteprima:* 

**Tasto sx** 1 clic sull'icona

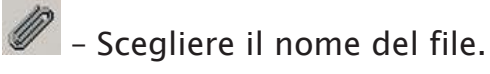

*Dopo aver aperto il messaggio in un'altra finestra:* 

**Tasto sx** 2 clic sull'allegato presente nella casella Allega – Apri file – OK

## **Salvare un allegato**

*Dopo aver aperto il messaggio in visualizzazione Anteprima:* 

**Tasto sx** 1 clic sull'icona

– Salva allegati – Selezionarel'allegato – Sfoglia – Selezionare la cartella di destinazione – Salva

*Dopo aver aperto il messaggio in un'altra finestra:* 

**Tasto sx** 2 clic sull'allegato presente nella casella Allega – Salva file su disco – OK – Selezionare la cartella di destinazione – Salva

## **La funzione "Rispondi"**

 $\mathbf{Q}$ **Menu** Messaggio – Rispondi al mittente – Invia **Pulsanti** 1 clic sul pulsante – Invia**Tasto dx** 1 clic sul messaggio al quale si

desidera rispon

dere – Rispondi al mittente – Invia **Tastiera Ctrl**+**R** – **Invia La funzione "Rispondi a tutti"** 

Menu Messaggio - Rispondi a tutti - Invia **Rispondiat...**Pulsanti 1 clic sul pulsante

– Invia**Tasto dx** 1 clic sul messaggio al quale si

desidera rispon

dere – Rispondi a tutti – Invia **Tastiera Ctrl**+**Maiusc**+**R** –

Invia

**Rispondere con/senza il messaggio originale** 

**Menu** Strumenti – Opzioni – Aprire la scheda *Invio* – Selezionare/deselezionare la casella Includi messaggio nelle risposte – Applica – OK

**Creare un nuovo messaggio**

**Menu** File – Nuovo – Messaggio di posta **Pulsanti** 1 clic sul pulsante **Tastiera Ctrl**+**N** 

# **Inserire un indirizzo nel campo Destinatario**

**Tasto sx** Posizionare il cursore nella casella – Digitare l'indirizzo e-mail del destinatario

*Nota bene*: nel caso in cui i destinatari siano più di uno, occorre separare gli indirizzi con una virgola o un punto e virgola. Se il destinatario è presente in rubrica, basta inserire il nickname, ossia il nominativo che abbiamo scelto per identificare quella persona.

# **Inviare copie per conoscenza (Cc)**

**Tasto sx** Posizionare il cursore nella casella – Digitare l'indirizzo o gli indirizzi delle persone alle quali si vuole far pervenire la copia del messaggio per conoscenza

*Nota bene*: riempiendo la casella **A:** e la casella **Cc:**, tutti i destinatari della mail potranno visualizzare l'elenco degli indirizzi a cui è stato inviato il messaggio. **Inviare una copia nascosta (Ccn)** 

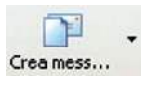

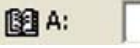

图Cc:

**Tasto sx** Posizionare il cursore nella casella – Digitare l'indirizzo o gli indirizzi delle persone delle quali vogliamo tenere nascosti i dati

*Nota bene*: Nel caso in cui la casella Ccn non fosse presente nella finestra del nuovo messaggio, occorre fare 1 clic sul menu Visualizza e di seguito su Tutte le intestazioni.

## **Il campo Oggetto**

**Tasto sx** Posizionare il cursore nella casella – Digitare una breve descrizione sul contenuto del messaggio

*Nota bene*: è buona regola inserire l'oggetto ogni qual-volta si spedisce una mail.

## **Il controllo ortografico**

**Menu** Strumenti – Controllo ortografia – Quando il computer rileva un errore è possibile fare un 1 clic su:

-**Ignorare**: non correggere l'errore -**Ignorare tutto**: non correggere questo errore tutte le volte che si ripresenta all'interno del documento -**Aggiungi**: la parola viene aggiunta al dizionario di riferimento -**Cambia**: applica la modifica dopo aver scelto tra le opzioni suggerite -**Cambia tutto**: applica la modifica a tutto il

documento **Pulsanti** 1 clic sul pulsante

**Tastiera F7**

# Controllo or...

### **Allegare un file ad un messaggio**

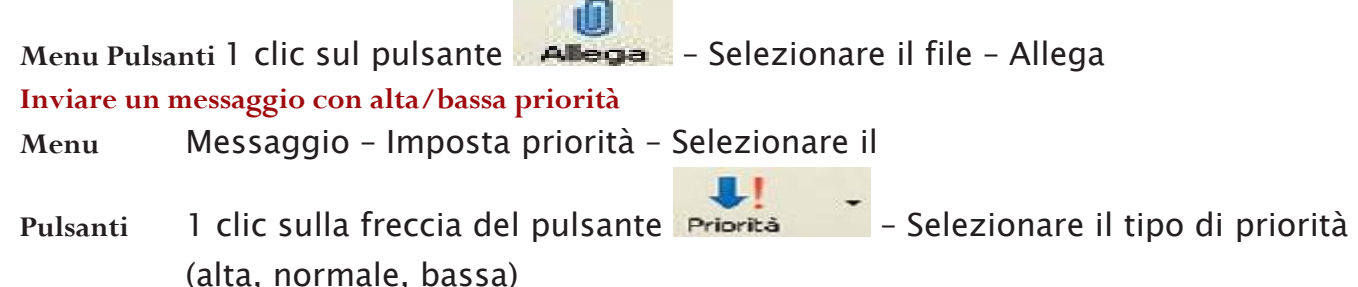

图 Ccn:

Oggetto:

#### **Inviare un messaggio usando una lista di distribuzione**

**Menu** Strumenti – Rubrica– Selezionare la lista di distribuzione –

OK **Pulsanti** 1 clic sul pulsante

**TO** – Selezionare la lista di

distribuzione – OK **Tastiera Ctrl**+**Maiusc**+**B** 

**Inoltrare un messaggio** 

**Menu** Messaggio – Inoltra – Digitare l'indirizzo del

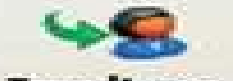

Pulsanti 1 clic su **Inoltra** – Digitare l'indirizzo del destinata-

**Tastiera Ctrl**+**F** – Digitare l'indirizzo del destinatario – Invia

**Copiare del testo all'interno di un messaggio o tra messaggi aperti**

*Dopo aver selezionato il testo:* 

**Menu** Modifica – Copia – Aprire il messaggio nel quale

si desidera copiare il testo - Modifica - Incolla **Copia Pulsanti** 1 clic sul

pulsante

– Aprire il messaggio nel quale si desidera copiare il

testo - 1 clic sul pul incola sante

**Tasto dx** 1 clic sul testo da copiare – Copia – Aprire il messaggio nel quale si desidera copiare il testo – 1 clic in uno spazio del messaggio – Incolla

**Tastiera Ctrl**+**C** – Aprire il messaggio nel quale si desidera copiare il testo – **Ctrl**+**V Spostare del testo all'interno di un messaggio o tra messaggi aperti** 

*Dopo aver selezionato il testo:* 

**Menu** Modifica – Taglia – Aprire il messaggio nel quale si desidera copiare il testo – 1 clic sul pulsante **Pulsanti** 1 clic sul pulsante

<sup>8</sup><sup>6</sup> Taglia – Aprire il messaggio nel quale si desidera spostare il testo - 1 clic sul pul mode sante

**Tasto dx** 1 clic sul testo da spostare – Taglia – Aprire il messaggio nel quale si desidera spostare il testo

78

## – 1 clic in uno spazio del messaggio – Incolla

**Tastiera Ctrl**+**X** – Aprire il messaggio nel quale si desidera spostare il testo – **Ctrl**+**V Copiare testo da un'altra fonte in un messaggio**

*Dopo aver selezionato il testo proveniente da un'altra fonte:* 

**Menu** Modifica – Copia – Aprire il messaggio nel quale si desidera copiare il testo – Modifica – Incolla **Pulsanti** 1 clic sul pulsante

<sup>ch</sup>ope – Aprire il messaggio nel

sante **Tasto dx** 1 clic sul testo da copiare – Copia – Aprire il messaggio nel quale si desidera copiare il testo – 1 clic in uno spazio del messaggio – Incolla **Tastiera Ctrl**+**C** – Aprire il messaggio nel quale si desidera copiare il testo – **Ctrl**+**V** 

**Cancellare testo da un messaggio** Selezionare il testo che si vuole cancellare – tasto **Canc** della tastiera **Cancellare un file allegato da un messaggio in uscita**  *Dopo aver selezionato l'allegato nella casella* 

**Tasto dx** 1 clic sull'allegato – Rimuovi **Tastiera Canc Aprire la Rubrica Menu Pulsanti** 1 clic sul pulsante **Tastiera Ctrl**+**Maiusc**+**B** 

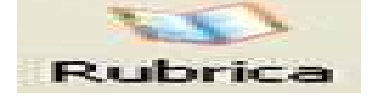

*INDIRIZZI* **Creare un nuovo indirizzario/lista di distribuzione** 

*Dopo aver aperto la finestra della Rubrica:* 

ante Nuovo contatto aponenti del grupp

Allega:

**Menu** File – Nuovo gruppo – Inserire il nome del grup **Nuovo – Nuovo gruppo – 1** 

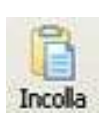

dispense corso.doc

clic sul pulsante – Inserire gli indirizzi dei componenti del gruppo – OK **Pulsanti** 1 clic sul pulsante – Nuovo gruppo **Tasto dx** 1 clic su uno spazio della finestra Rubrica – Nuovo – Nuovo gruppo **Tastiera Ctrl**+**G Aggiungere un indirizzo ad una lista di distribuzione** Dopo aver aperto la finestra della Rubrica e il gruppo al

Nuovo contatto pulsante , inserire il nuovo

nominativo ed alla

**Cancellare un indirizzo da una lista di distribuzione** *Dopo aver selezionato indirizzo della lista che si vuole eliminare:*  **Menu Pulsanti** 1 clic sul pulsante **Tasto dx Tastiera Canc** 

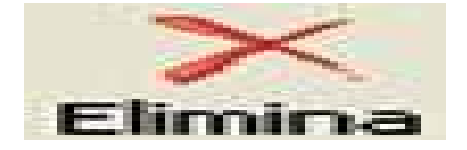

**Aggiornare un indirizzario con la posta in arrivo** 

*Dopo aver selezionato il messaggio:* 

**Menu** Strumenti – Aggiungi il mittente alla Rubrica **Tasto dx** 1 clic sul messaggio – Aggiungi il mittente alla Rubrica

*GESTIONE DEI MESSAGGI*

**Cercare un messaggio per mittente, oggetto, contenuto** 

**Menu** Modifica – Trova – Messaggio – Inserire i criteri di ricerca – Trova **Pulsanti** 1 clic sul pulsante **Tastiera Ctrl**+**Maiusc**+**F** 

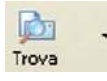

## **Creare una nuova cartella di posta**

- **Menu** File Nuovo Cartella Digitare il nome nel campo Nome cartella, selezionare la cartella locale nella quale inserire la nuova, alla fine 1 clic su OK.
- **Tasto dx** 1 clic sulla cartella locale che dovrà contenere la nuova (ad esempio Posta in arrivo) – Nuova cartella
- **Tastiera Ctrl**+**Maiusc**+**E**

#### **Spostare i messaggi nelle diverse cartelle**

*Dopo aver selezionato il messaggio:* 

**Menu** Modifica – Sposta nella cartella – Selezionare la cartella – OK

**Tasto dx** 1 clic sul messaggio – Sposta nella cartella – Selezionare la cartella – OK

**Tastiera Ctrl**+**Maiusc**+**V** 

**Ordinare i messaggi per nome, per data** 

**Menu** Visualizza – Ordina per – Selezionare il criterio

**Tasto dx** 1 clic sull'intestazione della colonna che si vuole ordinare – Selezionare il criterio

#### **Cancellare un messaggio**

*Dopo aver selezionato il messaggio:* 

**Menu** Modifica – Elimina

**Pulsanti** 1 clic sul pulsante

**Tasto dx** 1 clic sul messaggio – Elimina

**Tastiera Canc** 

#### **Recuperare un messaggio dal cestino**

*Dopo aver aperto la cartella Posta eliminata e selezionato il messaggio che si vuole ripristinare:* 

**Menu** Modifica – Sposta nella cartella – Selezionare la cartella – OK

**Tasto dx** 1 clic sul messaggio – Sposta nella cartella –

Selezionare la cartella – OK **Tastiera Ctrl**+**Maiusc**+**V** 

#### **Svuotare il cestino**

*Dopo aver aperto la cartella Posta eliminata:* 

**Menu** Modifica – Svuota cartella Posta eliminata – Sì **Tasto dx** 1 clic sulla cartella Posta eliminata – Svuota cartella eliminata

#### **Visualizzare l'anteprima di stampa di un messaggio**

Per visualizzare l'anteprima di stampa di un messaggio, basta fare doppio clic su di esso in modo da aprire la mail in una finestra indipendente.

#### **Stampare un messaggio utilizzando le opzioni di stampa**

**Menu** File – Stampa – Scegliere le varie opzioni (la stampante che si desidera utilizzare, il numero di copie, le pagine, ecc.) – 1 clic su Stampa.

#### **Stampare un messaggio utilizzando le impostazioni predefinite**

**Menu** File – Stampa – 1 clic su Stampa.

**Pulsanti** 1 clic su

**Tastiera Ctrl**+**Maiusc**+**F12**